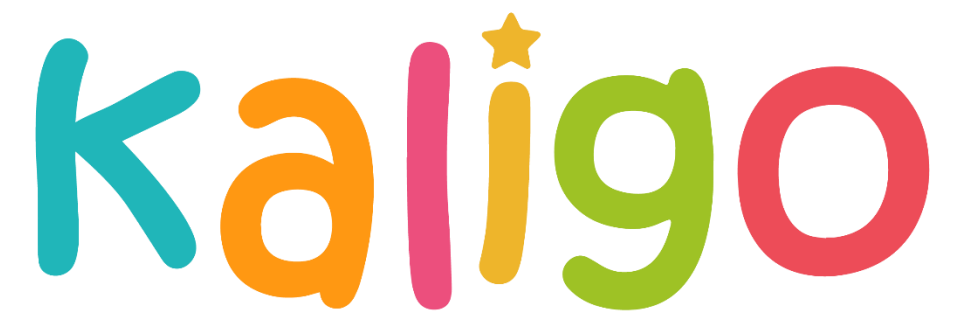

#### **Freed um Schreiwe** mat Kaligo

**Benutzerhandbuch**

**Februar 2024**

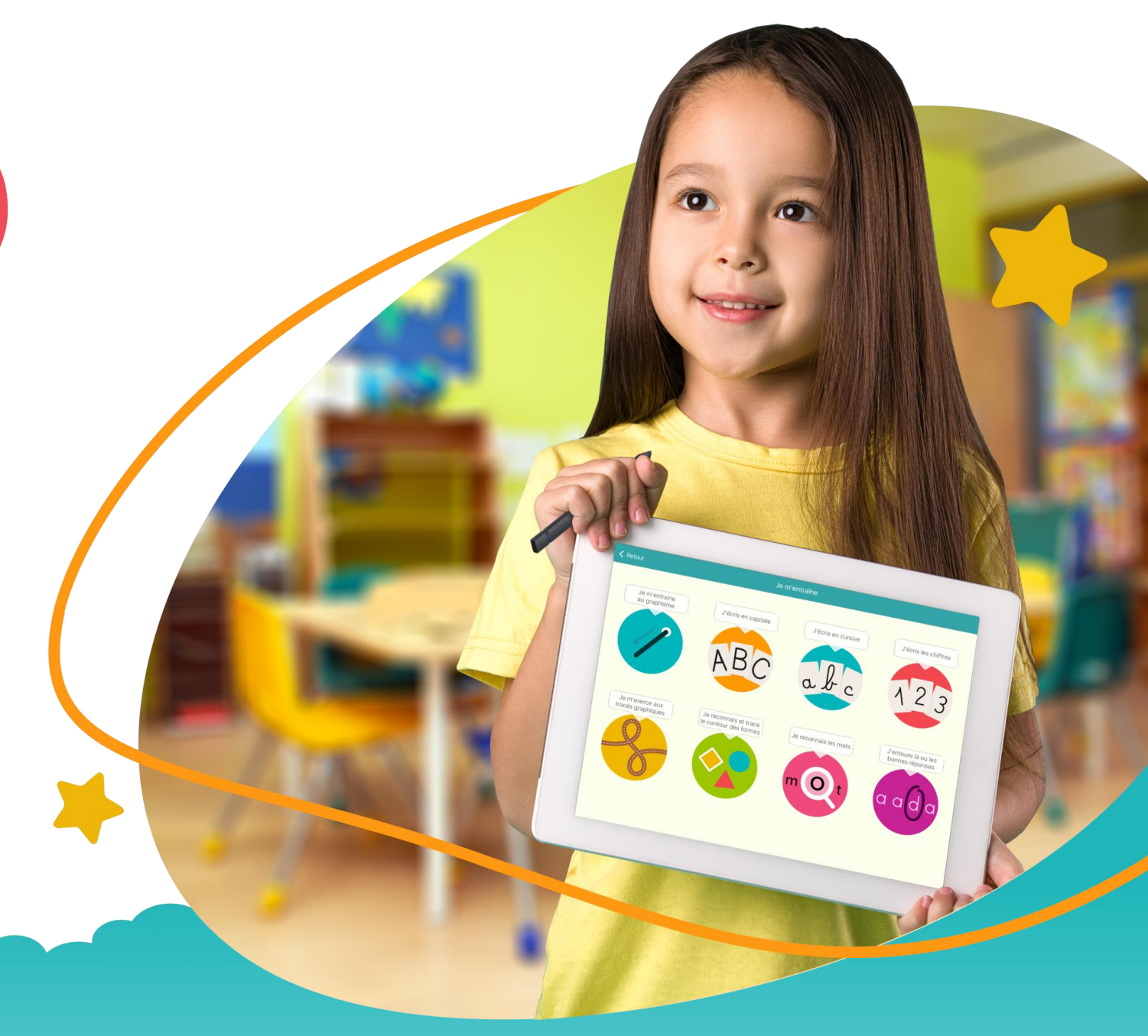

- 1) Projektpartner
- 2) Was ist Kaligo?
- 3) Funktionen der Internetplattform https://www.kaligo-apps.com
- 4)Funktionen der App

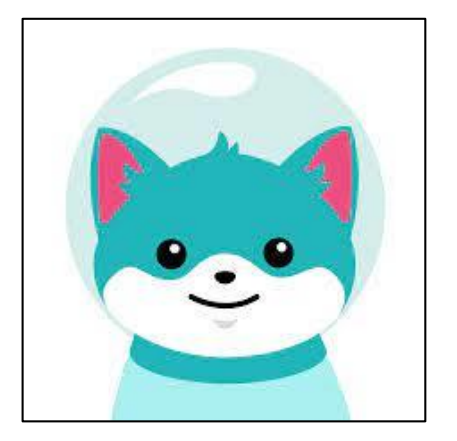

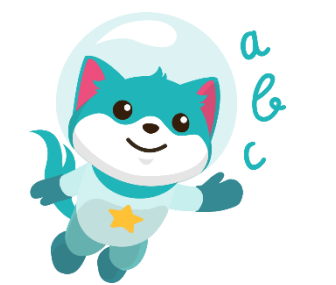

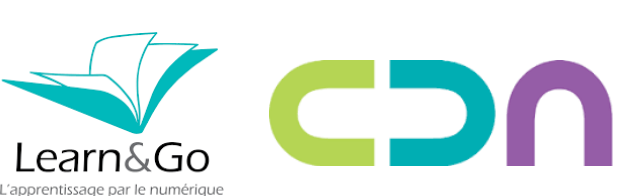

Centre pour le développement des apprentissages Grande-Duchesse Maria Teresa

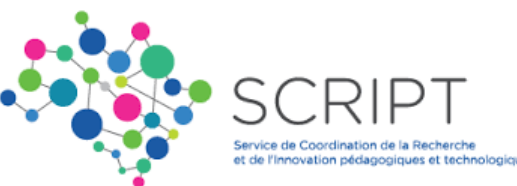

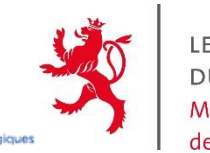

LE GOUVERNEMENT DU GRAND-DUCHÉ DE LUXEMBOURG Ministère de l'Éducation nationale. de l'Enfance et de la Jeunesse

## 1) Projektpartner

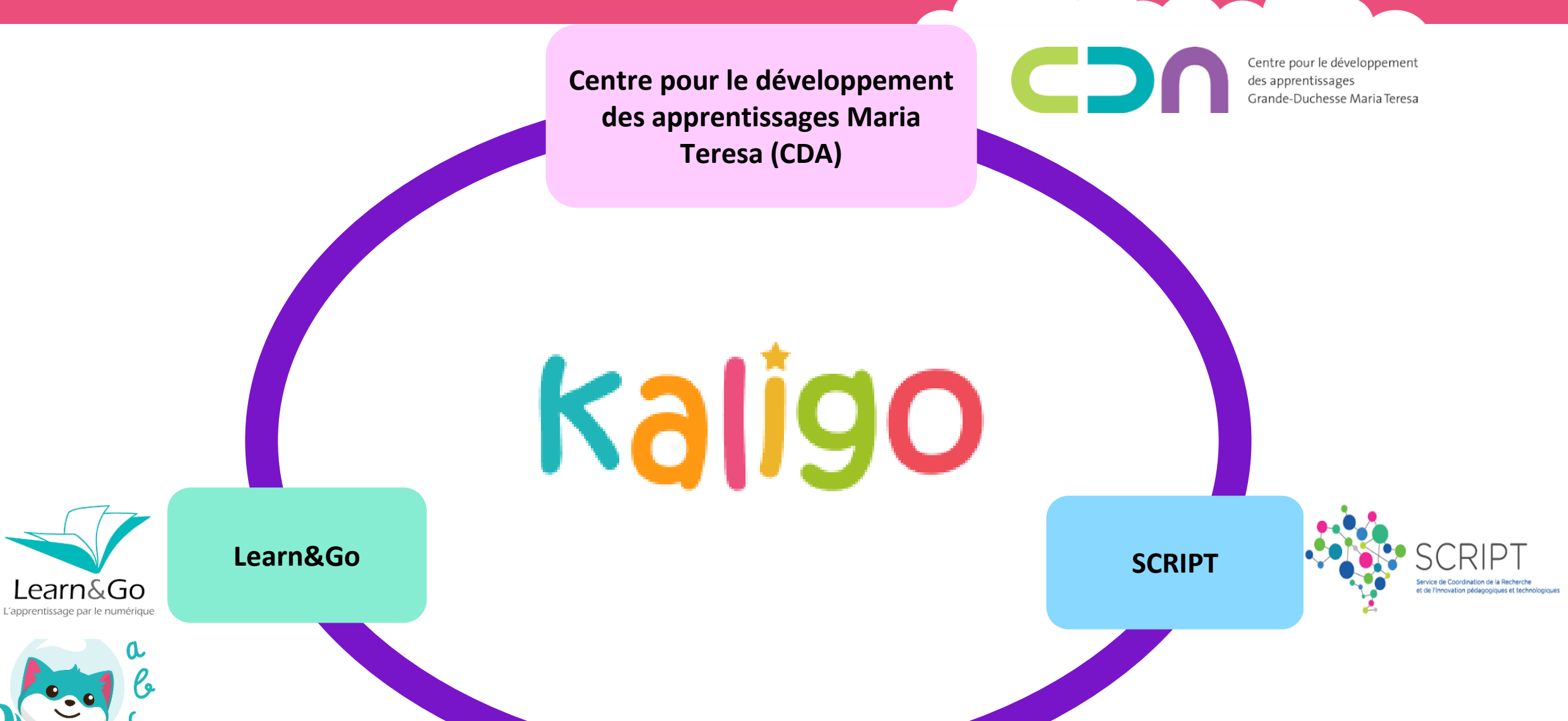

### 2) Was ist Kaligo?

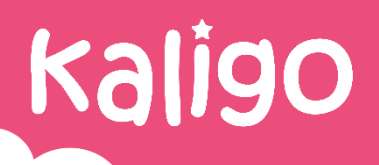

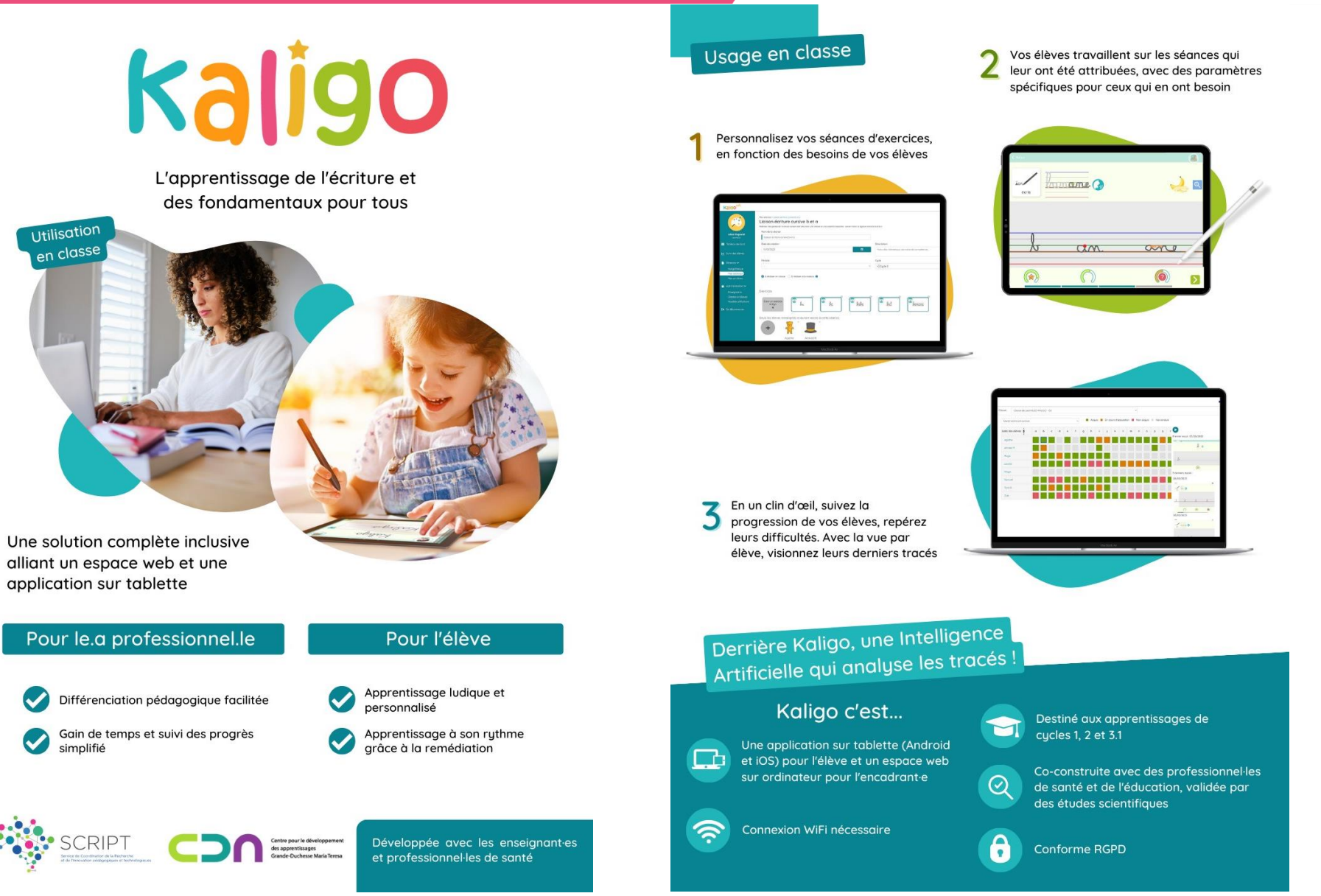

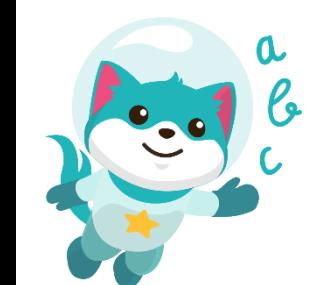

### 2) Was ist Kaligo?

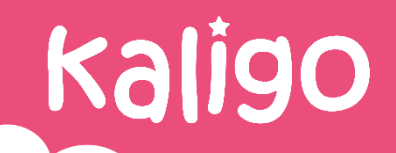

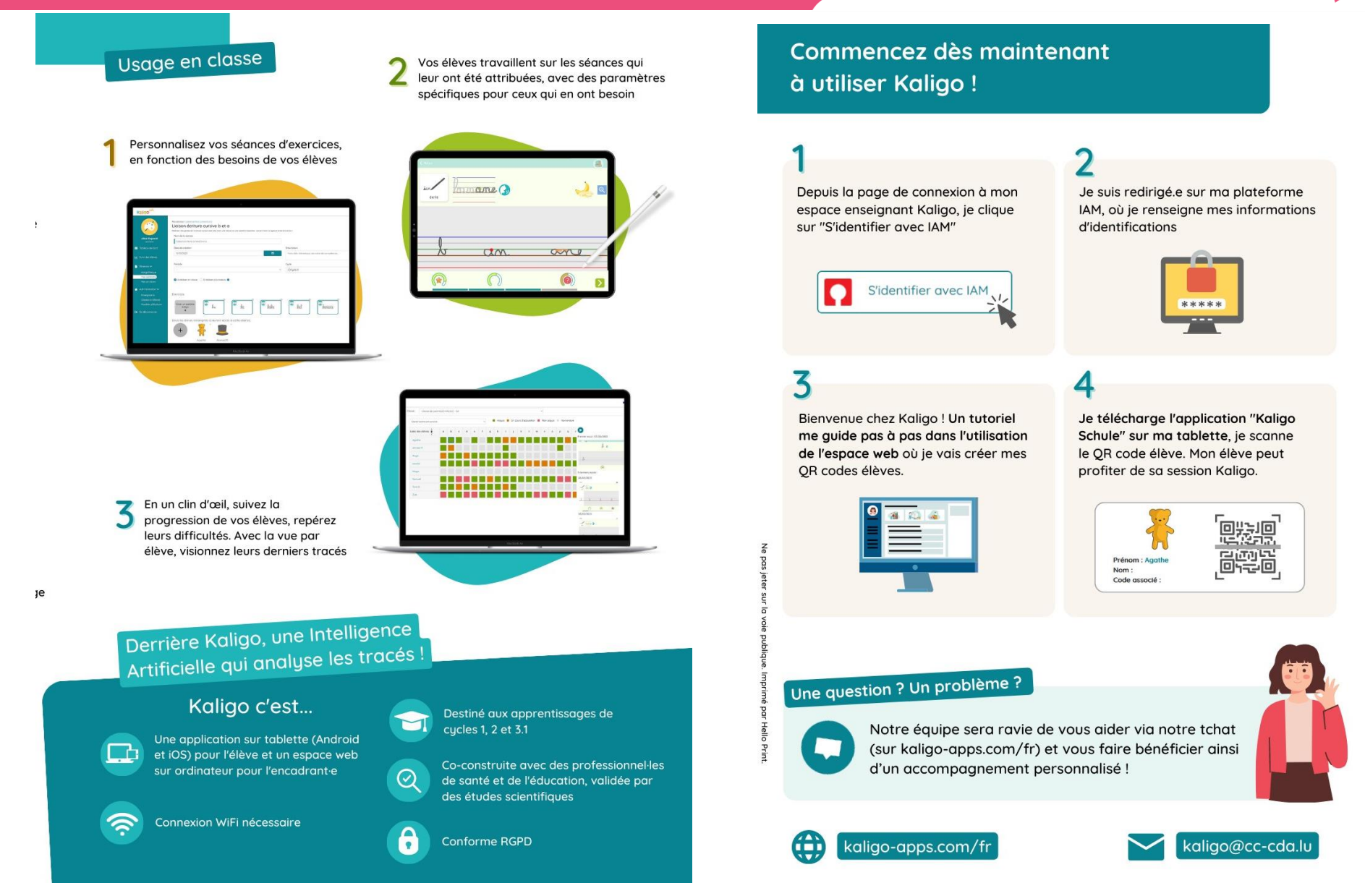

#### **1. Benutzerpfad – Zugang zur Internetplattform**

- ➢ Als Lehrperson gehe ich auf die Website von Kaligo
- $\triangleright$  Schaltfläche "Login"
- ➢ Mit IAM anmelden

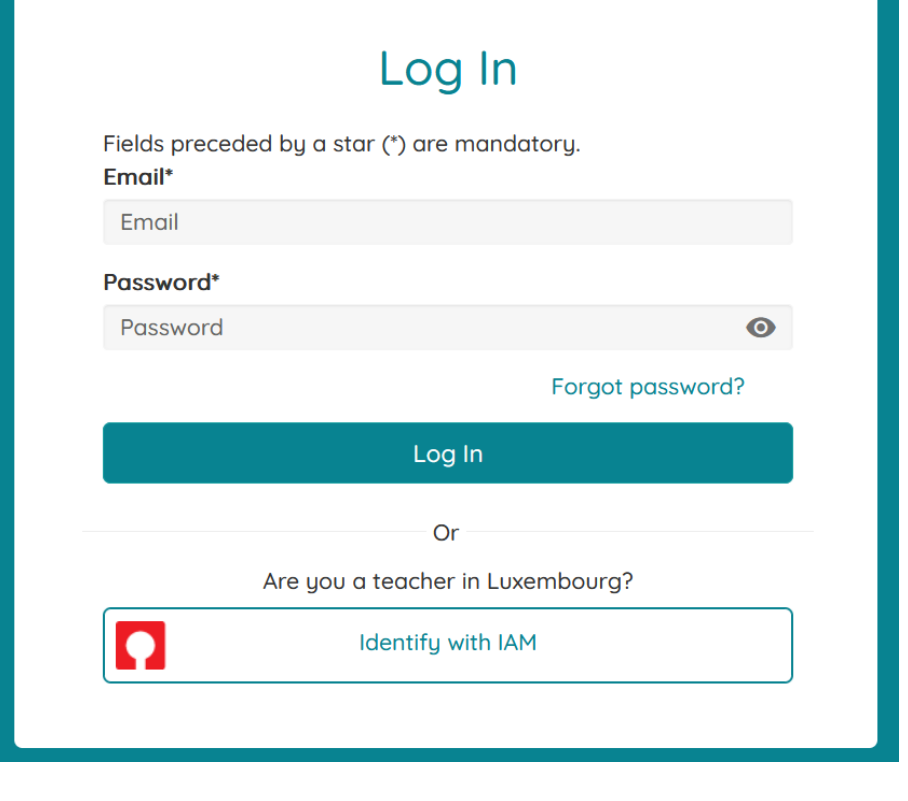

Kaligo

https://www.kaligo-apps.com

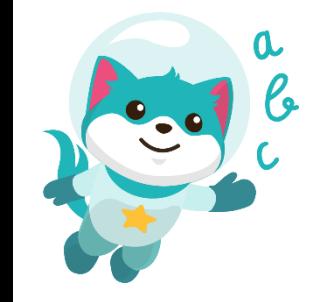

#### **2. Umfang des Kontos**

- ➢ Als Lehrperson, die sich ein Kaligo-Konto anlegt, muss ich mich zwischen "Lehrkraft" oder "Spezialistierte Lehrkraft" festlegen. Es ist zu beachten, dass diese Einstellung einmalig und definitiv ist.
- ➢ Die eine oder andere dieser Rollen wird mir den Zugang zu unterschiedlichen Rechten eröffnen.

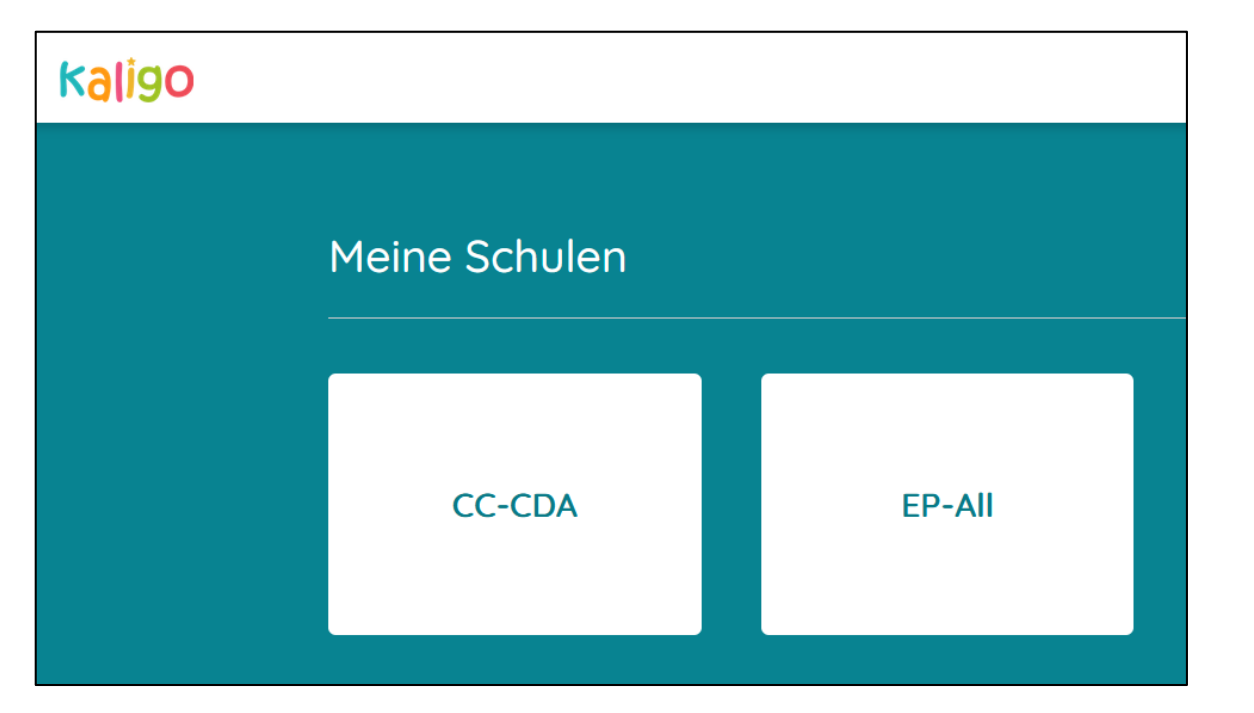

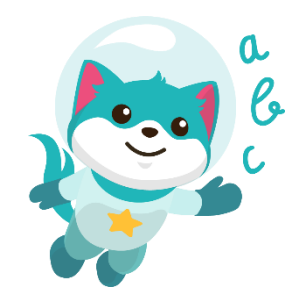

### **3. Anleitung und Tutorials**

- ➢ Ein Tutorial-Pop-up wird angezeigt, um zu erklären, wie ich mit der Internetplattform umgehen kann.
- $\triangleright$  Über das "?" erhalte ich Zugang zu einem, mit Artikeln gefüllten, Hilfezentrum.
- ➢ Ich erhalte Zugang zu einem Chat, um meine Fragen live stellen zu können.

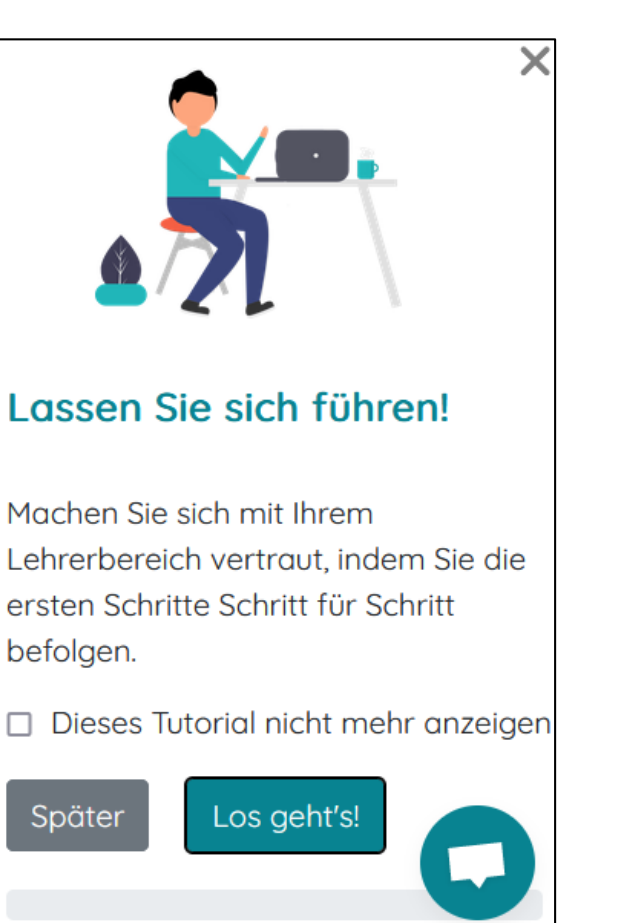

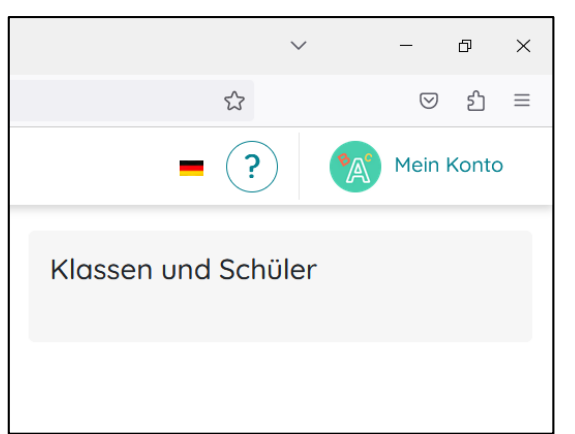

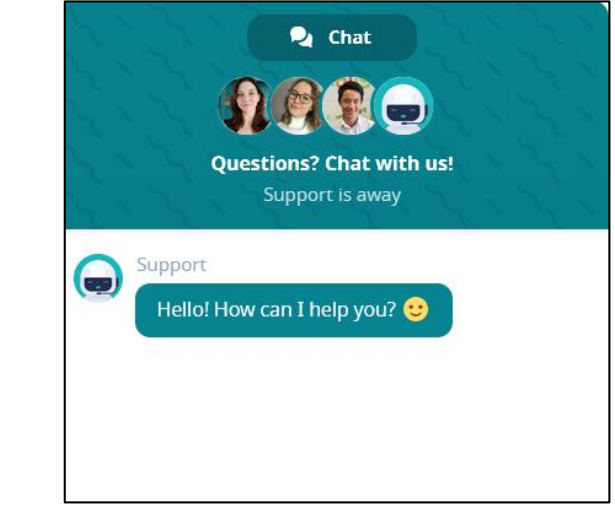

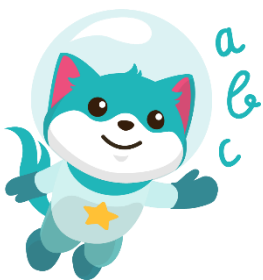

#### **4. Dashboard**

- **Zugriff auf das Dashboard**
- ➢ Anzeigentafel
	- $\rightarrow$  Schnellzugriff auf Favoriten
- ➢ Verfolgung der Schüler  $\rightarrow$  Fvaluation
- ➢ Kaligothek
	- → Vorgefertigte Unterrichtseinheiten
- ➢ Eigene Unterrichtseinheiten → Erstellen eigener Unterrichtseinheiten
- ➢ Mein Archiv
	- $\rightarrow$  Eigene, gespeicherte Unterrichtseinheiten
	- **Verwaltung** 
		- → Erstellen von Klassen-/Schülerprofilen, Vernetzung mit anderen Lehrpersonen,...

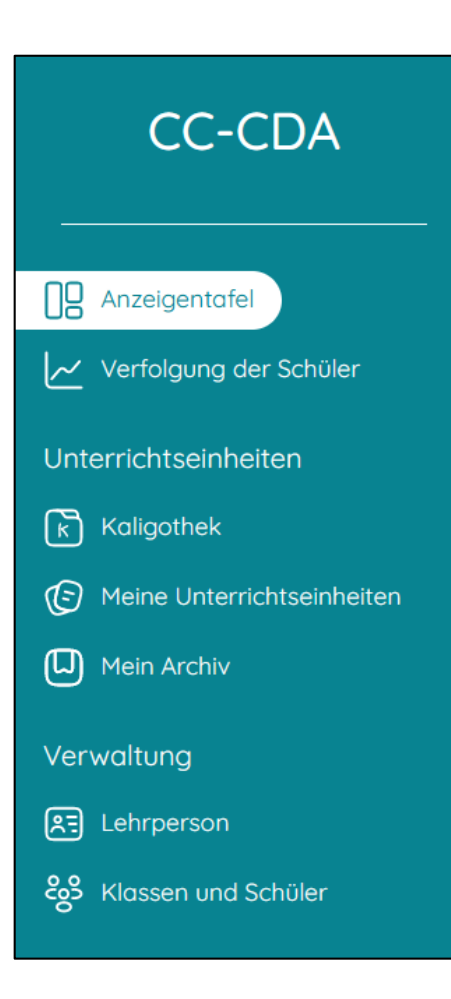

### **4. Dashboard**

**Zugriff auf das Dashboard** 

Das Dashboard ermöglicht den Schnellzugriff auf Favoriten wie z. B. die Kaligothek. Hier finden Sie auch eine Verknüpfung zu den QR-Codes der Schüler und Schülerinnen sowie die Ergebnisse der bearbeiteten Unterrichtseinheiten.

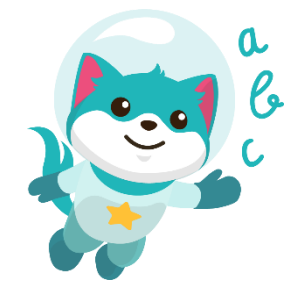

Willkommen auf Ihrer Anzeigentafel!

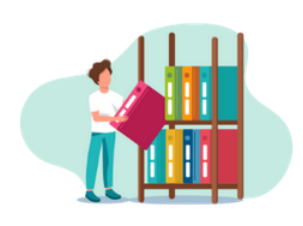

Unterrichtseinheiten, die nach

Kompetenzbereichen und

Thematiken geordnet sind.

Kaligothek

Entdecken Sie

gebrauchsfertige

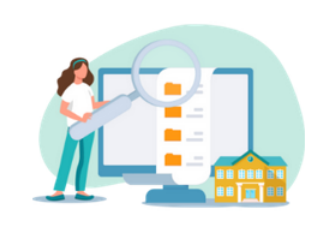

Schulbibliothek

Nutzen Sie diesen kollaborativen Bereich, um Unterrichtseinheiten mit Ihren Kollegen zu teilen und auszutauschen.

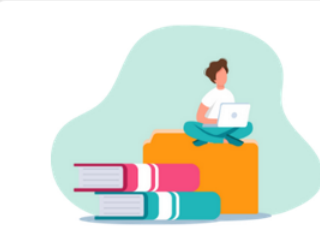

Kaligo

#### Meine Unterrichtseinheiten

Erstellen und personalisieren Sie Ihre Unterrichtseinheiten. Finden Sie die Unterrichtseinheiten, die Sie in der Kaligothek ausgewählt haben, hier wieder.

#### Zuletzt durchgeführte Unterrichtseinheiten

Es gibt noch keine abgeschlossenen Lektionen.

### **5. Verfolgung der Schüler nach Unterrichtseinheit**

#### ▪ **Verfolgung der Schüler: Unterrichtseinheiten**

- ➢ Ich kann die Ergebnisse der mir zugewiesenen Schüler und Schülerinnen einsehen.
- ➢ Ich kann die Resultate jedes einzelnen Kindes einsehen.
- ➢ Ich kann die Unterrichtseinheiten alphabetisch oder nach Punktzahl sortieren.
- ➢ Ich kann nach Ergebnissen suchen, indem ich den Vornamen eines Schülers/einer Schülerin oder ein Schlüsselwort eingebe.

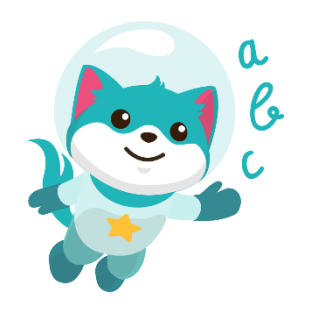

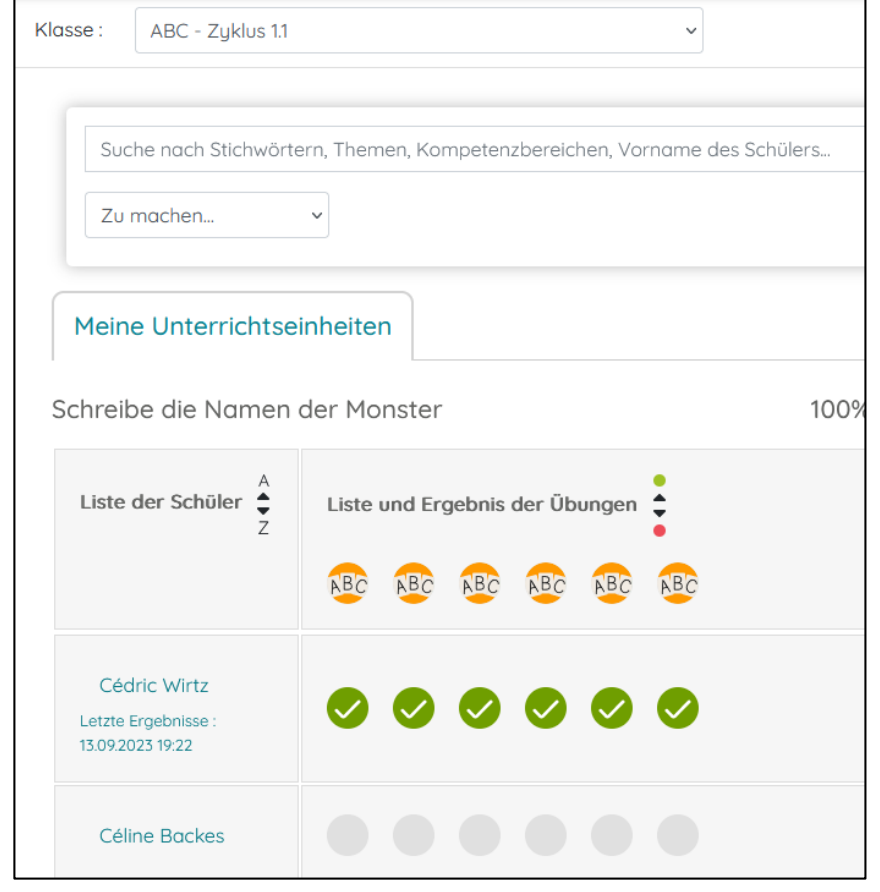

## **5. Verfolgung der Schüler nach Unterrichtseinheit**

▪ **Verfolgung der Schüler:** 

#### **Unterrichsteinheiten**

- ➢ Ich kann die Ergebnisse der Unterrichtseinheiten danach filtern, ob sie im Unterricht oder zu Hause durchgeführt wurden.
- ➢ Ich kann mir einen Screenshot der Ergebnisse einer Übung im Nachhinein ansehen.

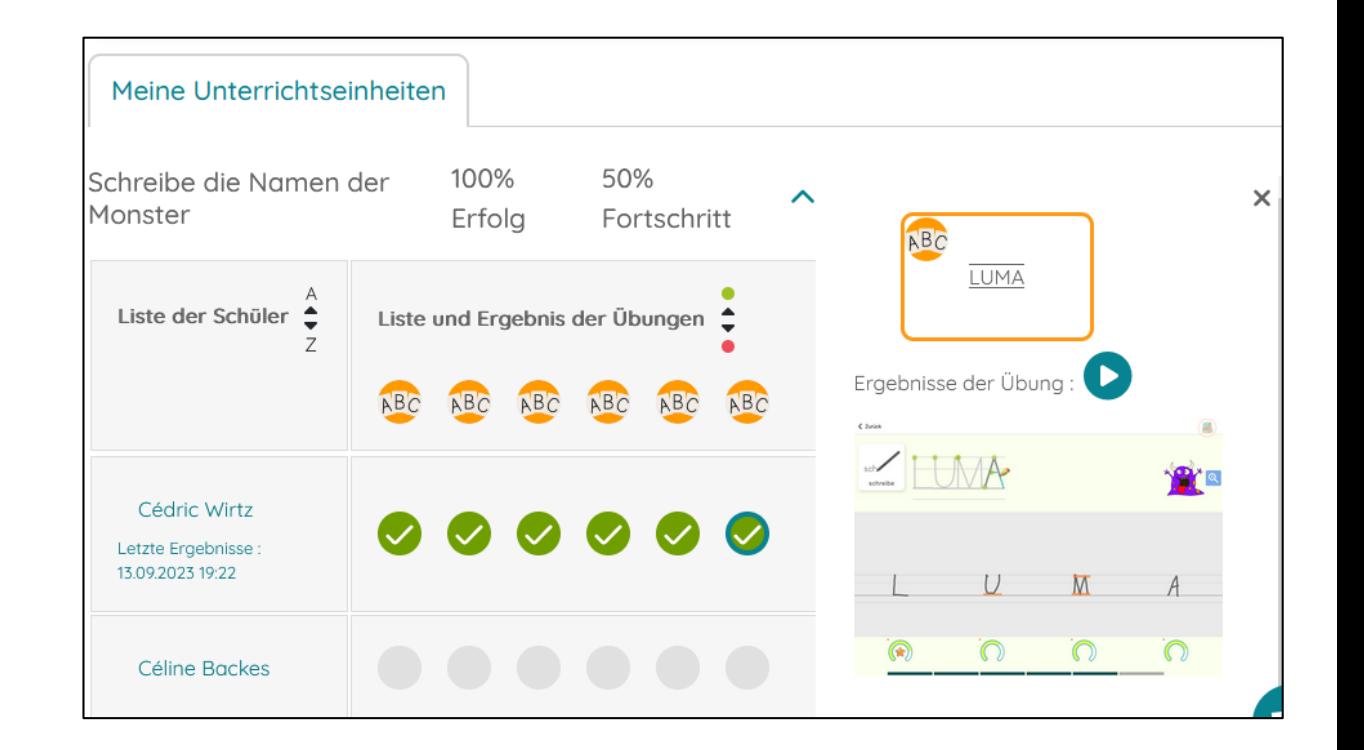

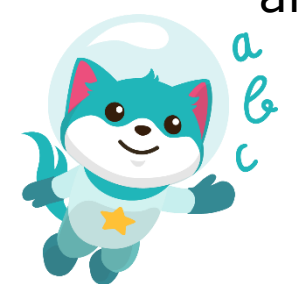

### **6. Verfolgung der Schüler nach Kompetenz**

#### **Verfolgung der Schüler: Kompetenzen**

Ich kann folgende Kompetenzen einsehen:

- ➢ In Großbuchstaben schreiben können
- ➢ In Druckbuchstaben schreiben können
- ➢ Die Ziffern schreiben können
- ➢ Beherrschung des Nachzeichnens

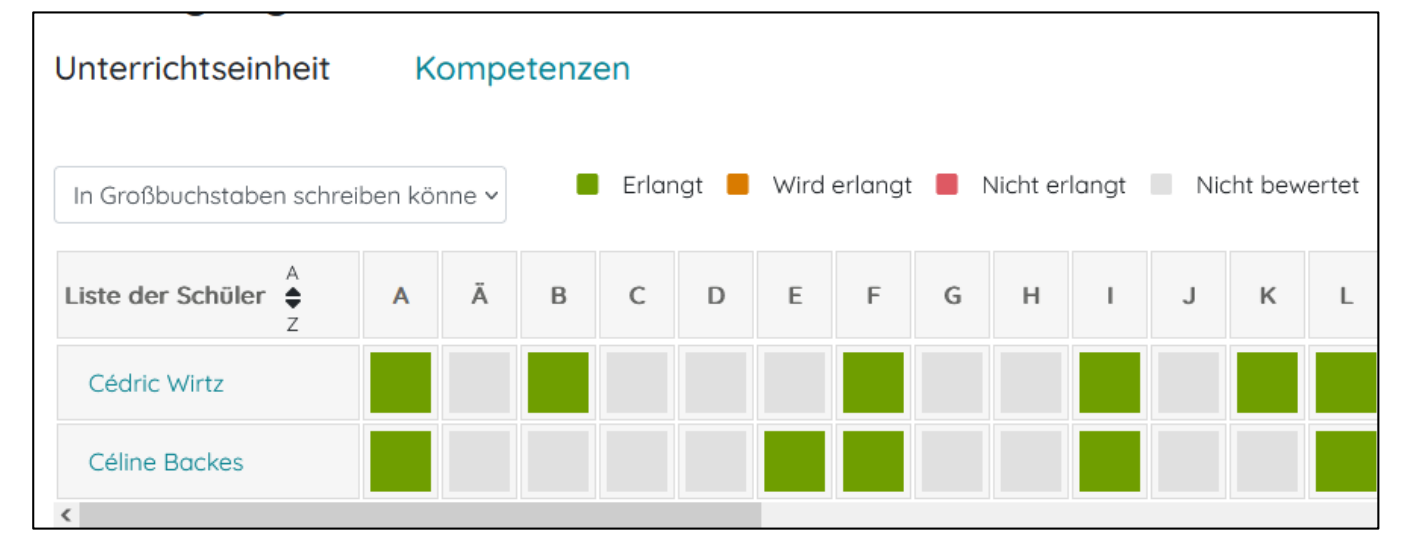

### **6. Verfolgung der Schüler nach Kompetenz**

#### **Verfolgung der Schüler: Kompetenzen**

- ➢ Ich kann die Kompetenzen für alle Kinder anzeigen lassen.
- ➢ Ich kann die Kompetenzen einteilen in:
	- erlangt
	- wird erlangt
	- nicht erlangt
	- nicht bewertet

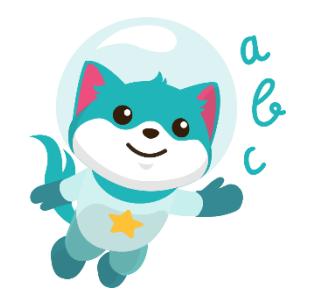

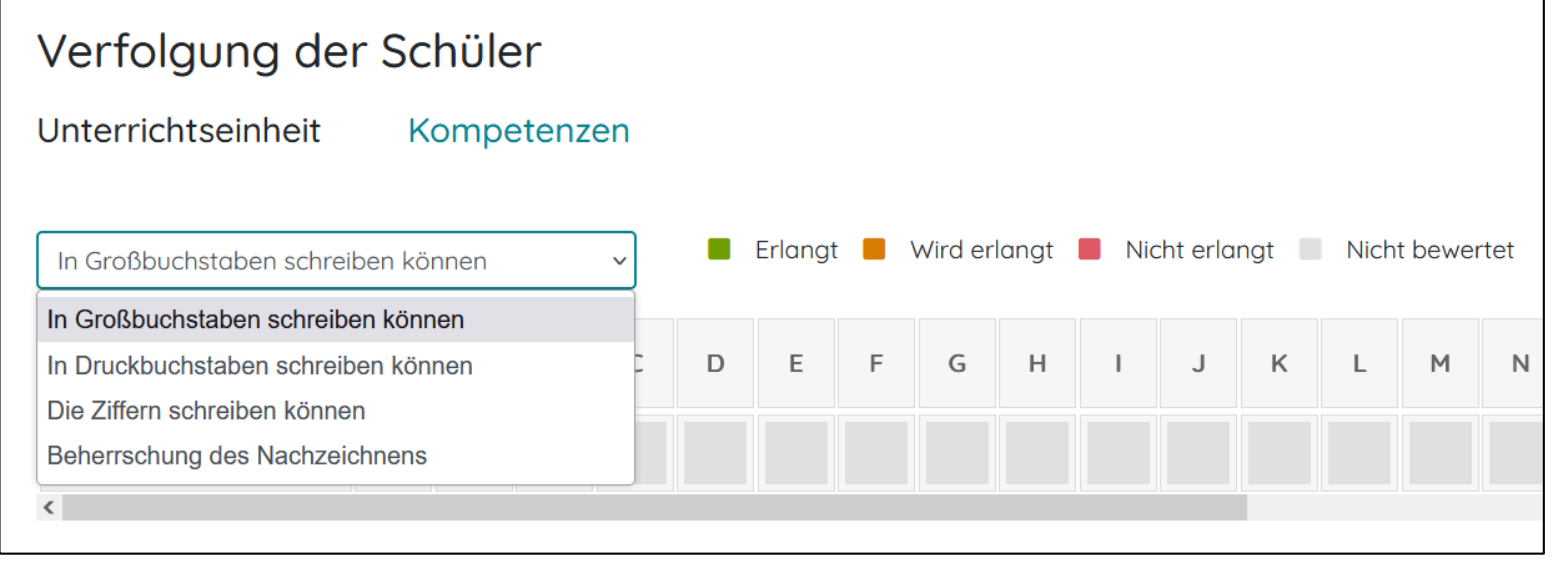

### **6. Verfolgung der Schüler nach Kompetenz**

#### **Verfolgung der Schüler: Kompetenzen**

- ➢ Ich kann mir die Zusammenfassung der Ergebnisse der letzten fünf Versuche des Kindes mit Screenshots anschauen.
- ➢ Ich kann mir das dynamische Video der Übungsausführung im Nachhinein ansehen.
- ➢ Ich kann die Ergebnisse der angezeigten
	- Kompetenzen exportieren (pdf).

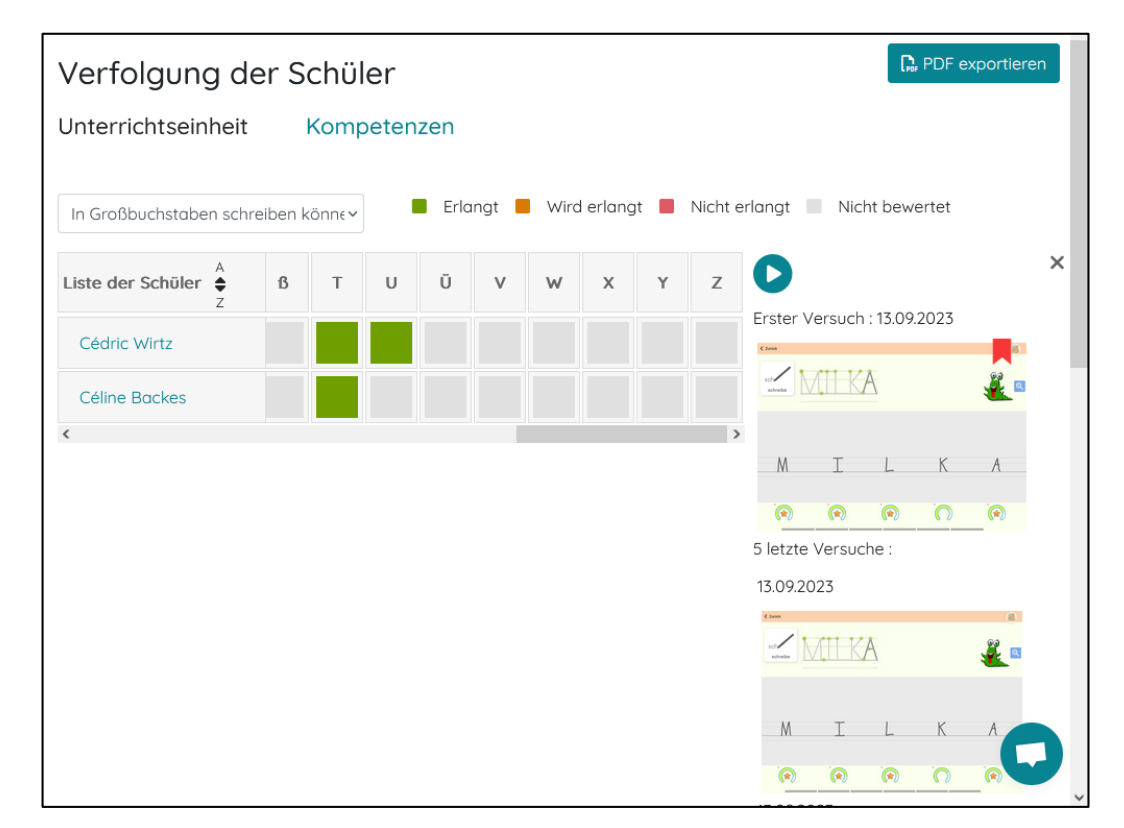

### **7. Kaligothek**

- ➢ Die Kaligothek enthält eine Reihe von fertigen Unterrichtseinheiten, die von Lehrpersonen aus dem CDA entworfen wurden.
- ➢ Die Kaligothek ist in mehrere Ordner unterteilt:
	- Deutsch
	- Mathematik
	- Schulbibliothek
	- Kaligo Dys
- ➢ Jeder Ordner enthält nach Zyklus
	- eingeteilte Unterordner.

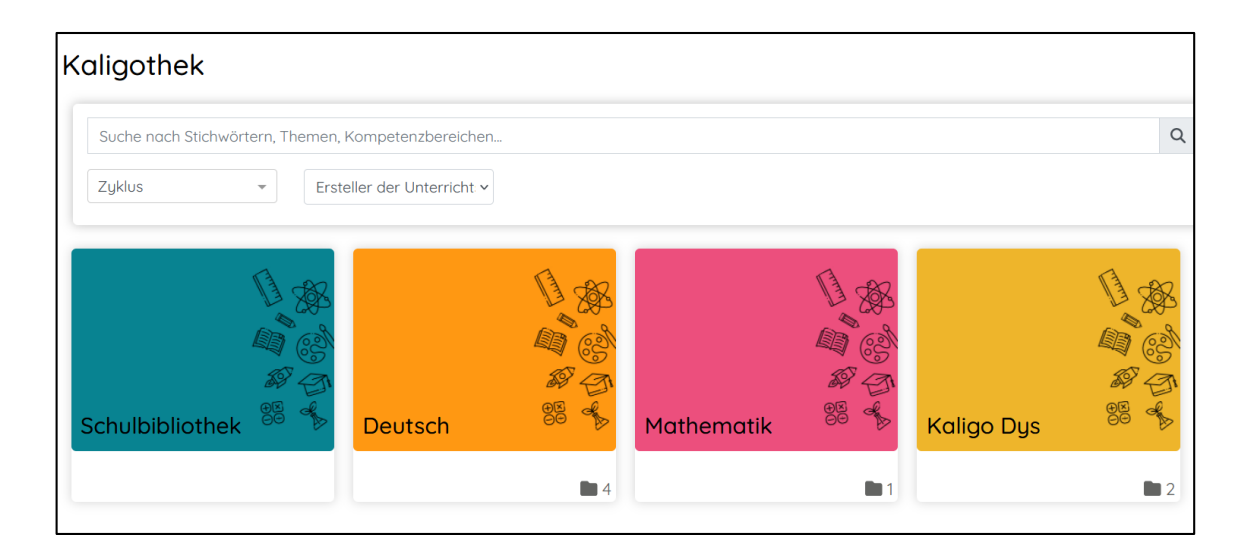

### **7. Kaligothek**

- ➢ Jeder Zyklus enthält Ordner mit Übungen, die dem luxemburgischen Bildungssystem entsprechen.
- ➢ Die Unterrichtseinheiten der Kaligothek können zu "Meine Unterrichtseinheiten" hinzugefügt, geändert und angepasst werden.

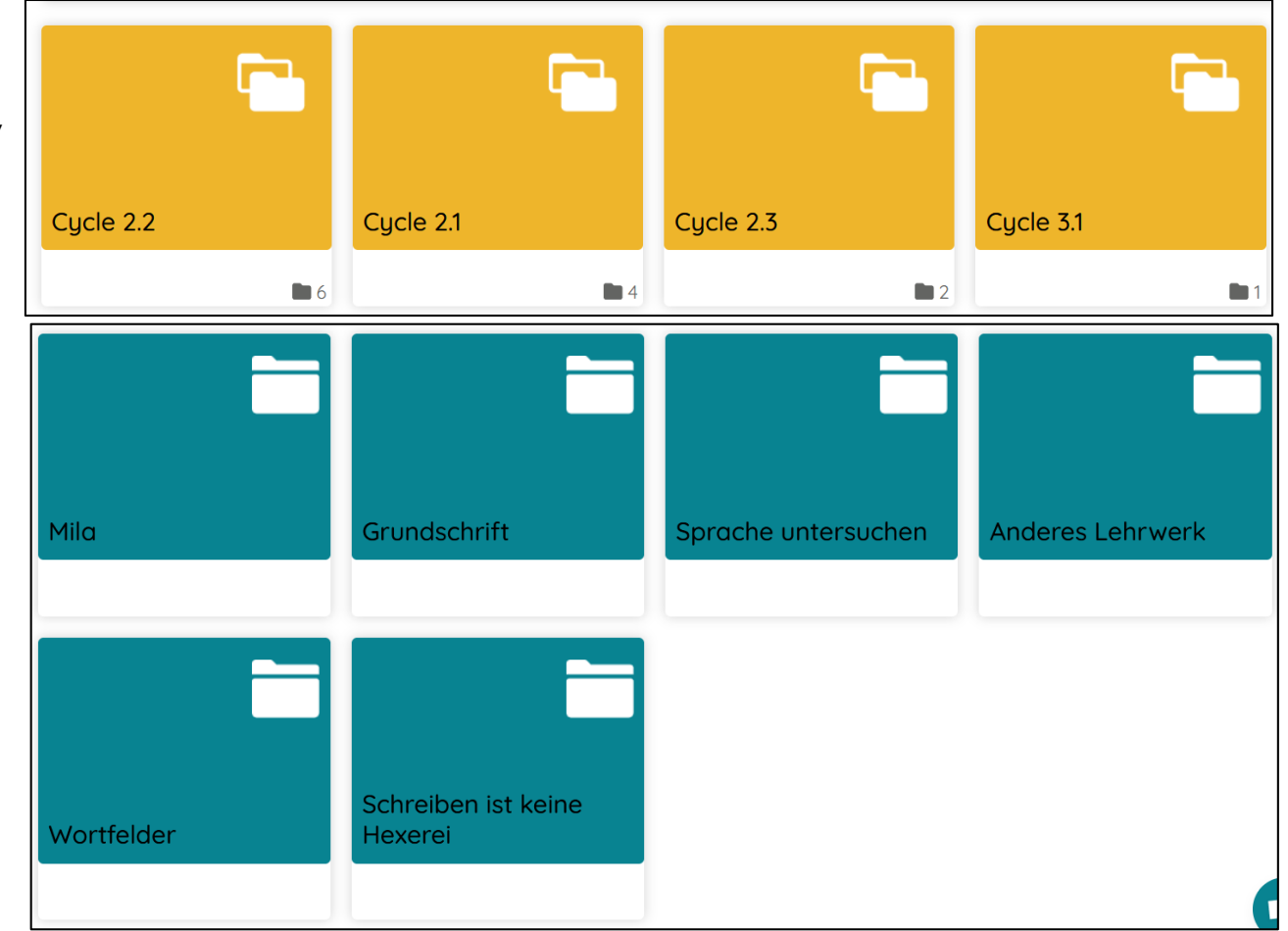

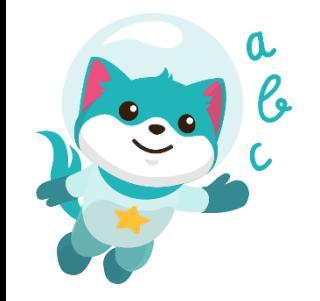

### **7. Kaligothek**

➢ Ich kann die Kaligothek nach

Schlüsselwörtern, Kompetenzbereichen,

Themen, Zyklus, Autor usw. durchsuchen.

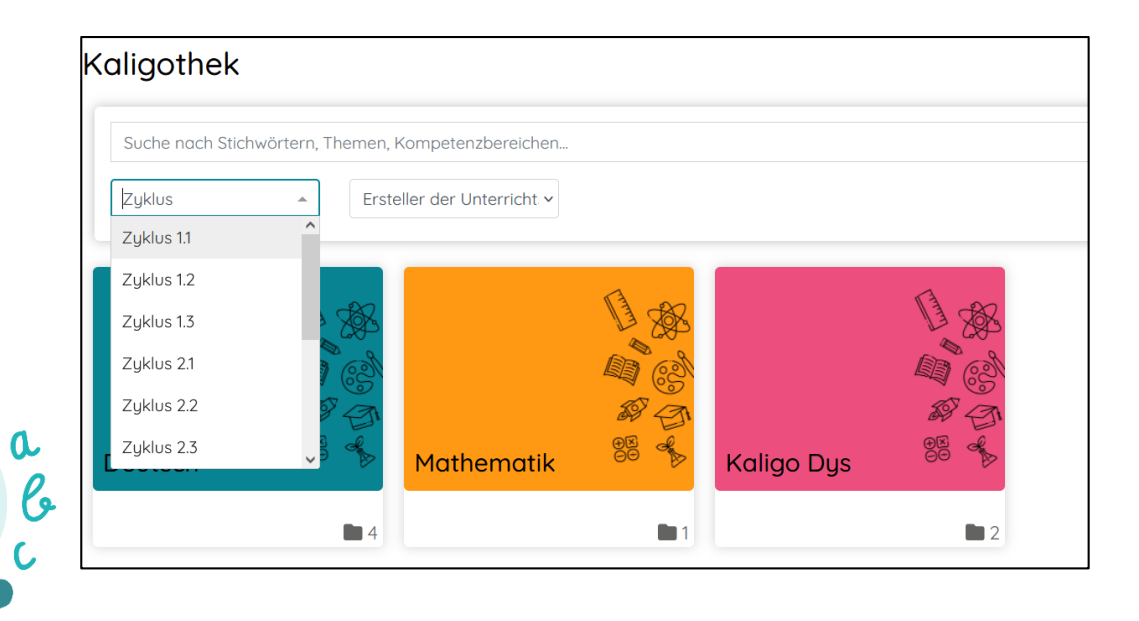

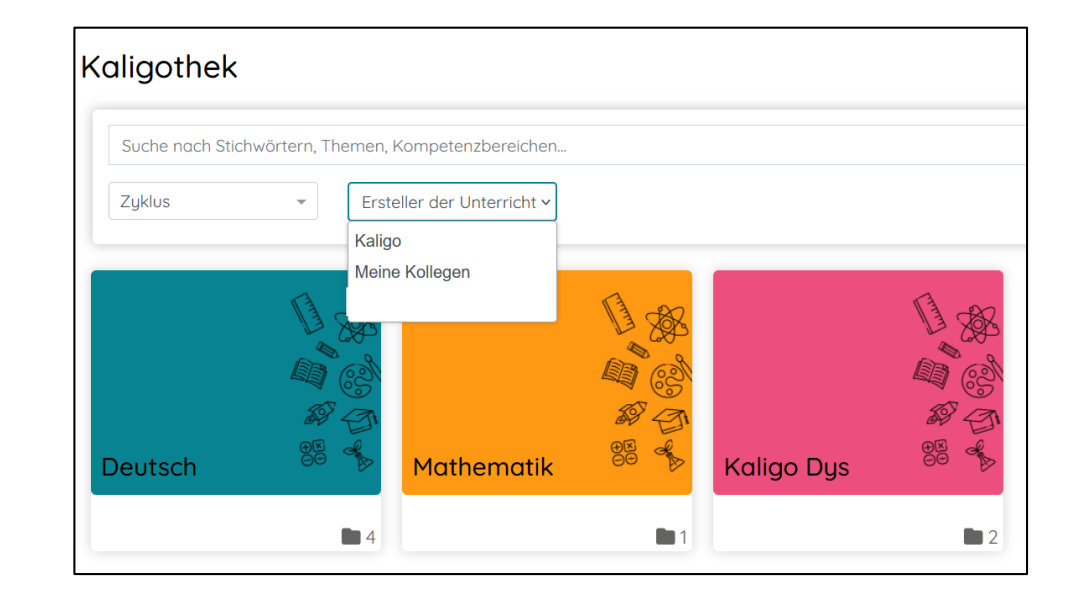

### **8. Unterrichtseinheit erstellen**

- ➢ Ich kann eine neue Unterrichtseinheit erstellen.
- ➢ Ich kann meine Unterrichtseinheit benennen und später umbenennen.
- ➢ Ich kann das Erstellungsdatum der Unterrichtseinheit ändern.
- ➢ Ich kann die Beschreibung meiner Unterrichtseinheit personalisieren.
- ➢ Um die Daten zu speichern bestätige ich mit der Taste "Hinzufügen".

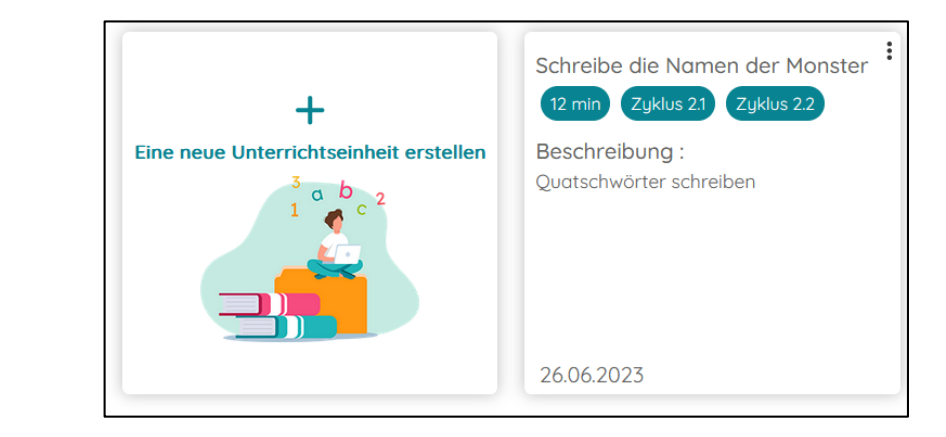

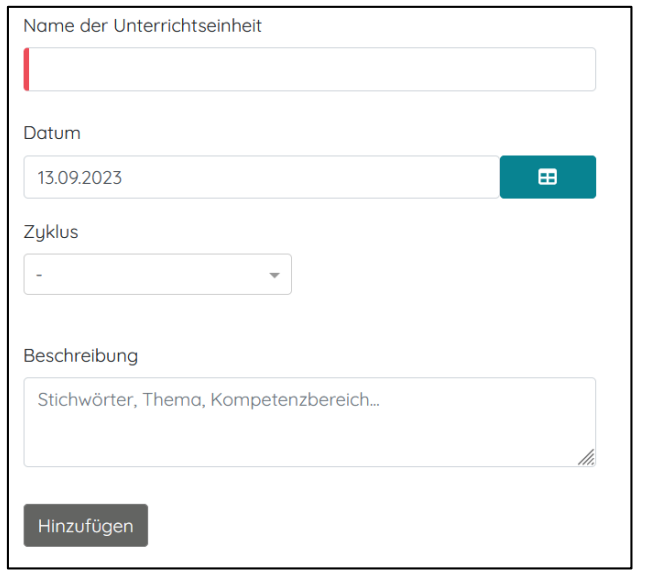

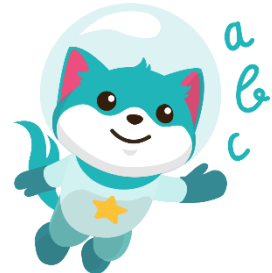

### **8. Unterrichtseinheit erstellen**

- ➢ Ich kann eine Unterrichtseinheit auswählen, und dann entscheiden ob sie zu Hause oder in der Klasse durchzuführen ist.
- ➢ Den Zugang für bestimmte Schüler/Schülerinnen zu dieser Unterrichtseinheit freischalten.

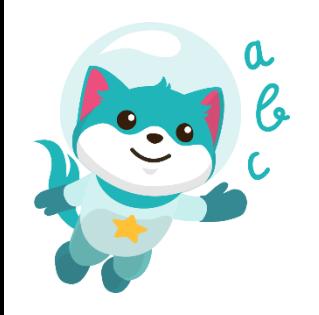

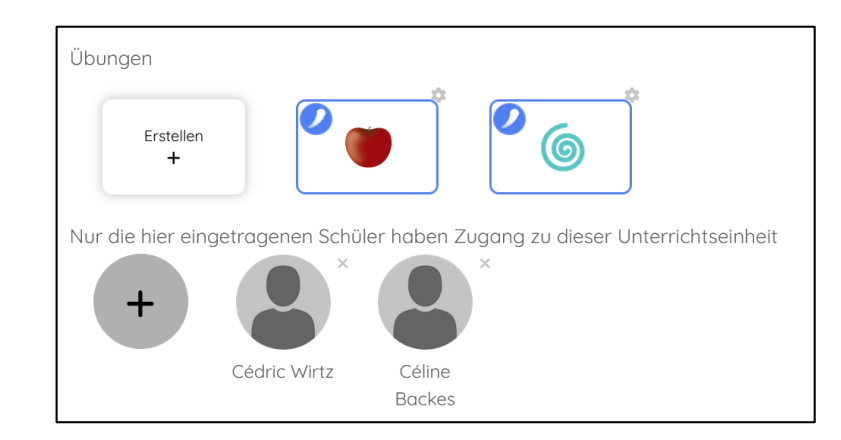

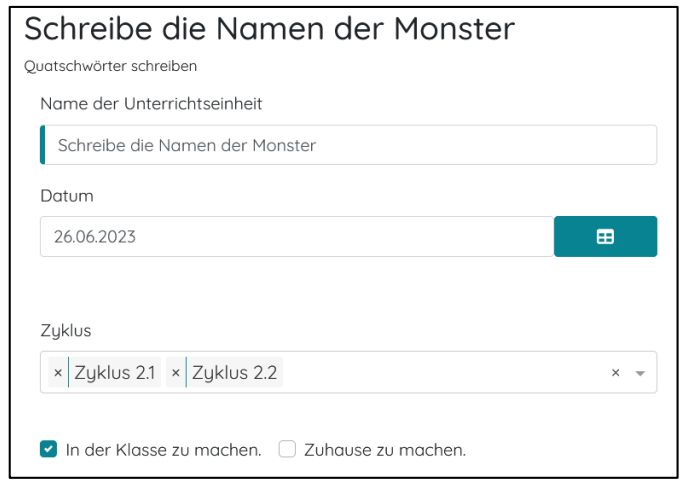

### **9. Meine Unterrichtseinheiten**

➢ Ich kann meine Unterrichtseinheiten in der Bibliothek meiner Struktur freigeben, damit die anderen Lehrpersonen meiner Schule sie auch nutzen können.

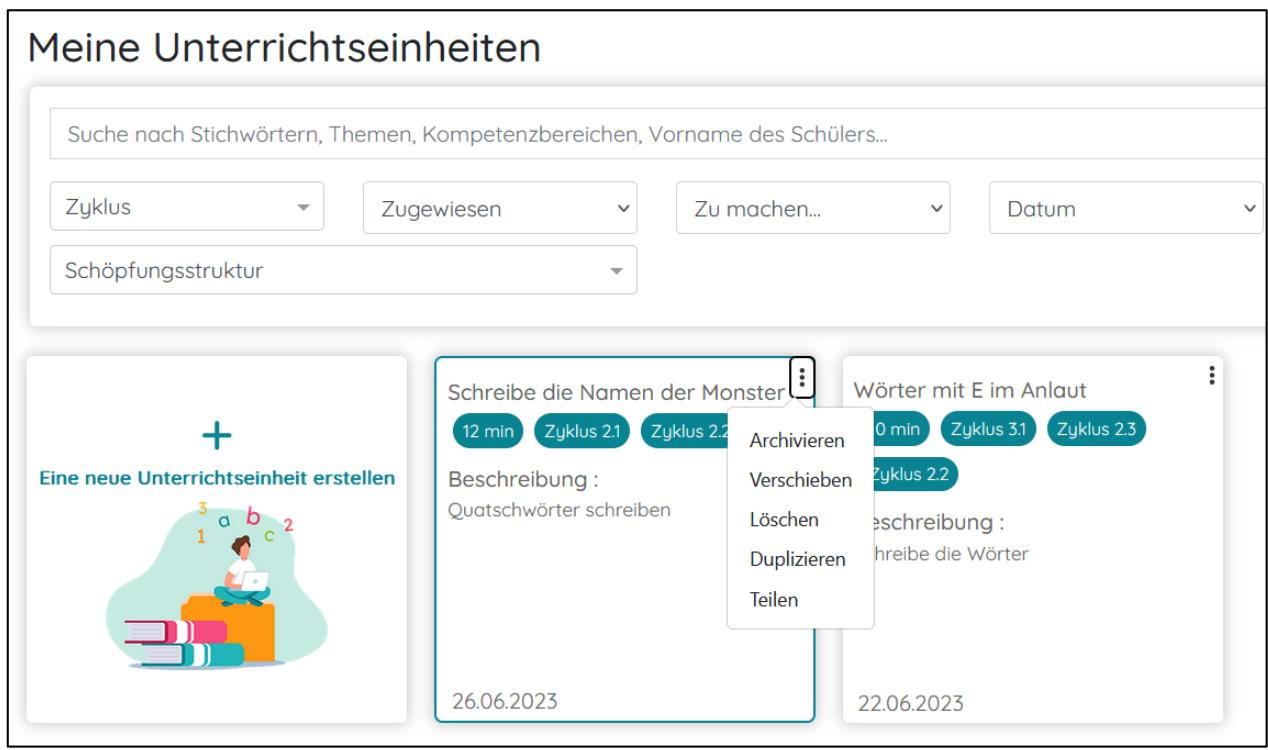

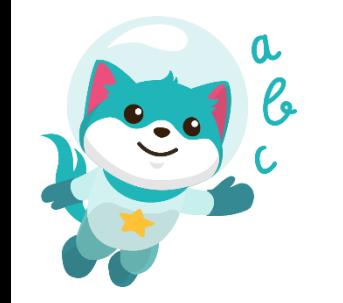

### **9. Meine Unterrichtseinheiten**

- ➢ Ich kann Unterrichtseinheiten nach verschiedenen Kriterien suchen (Stichwörter, Vorname des Schülers, Zyklus, usw).
- ➢ Ich kann eine bestehende Unterrichtseinheit duplizieren, um auf der gleichen Basis eine weitere Einheit zu erstellen.

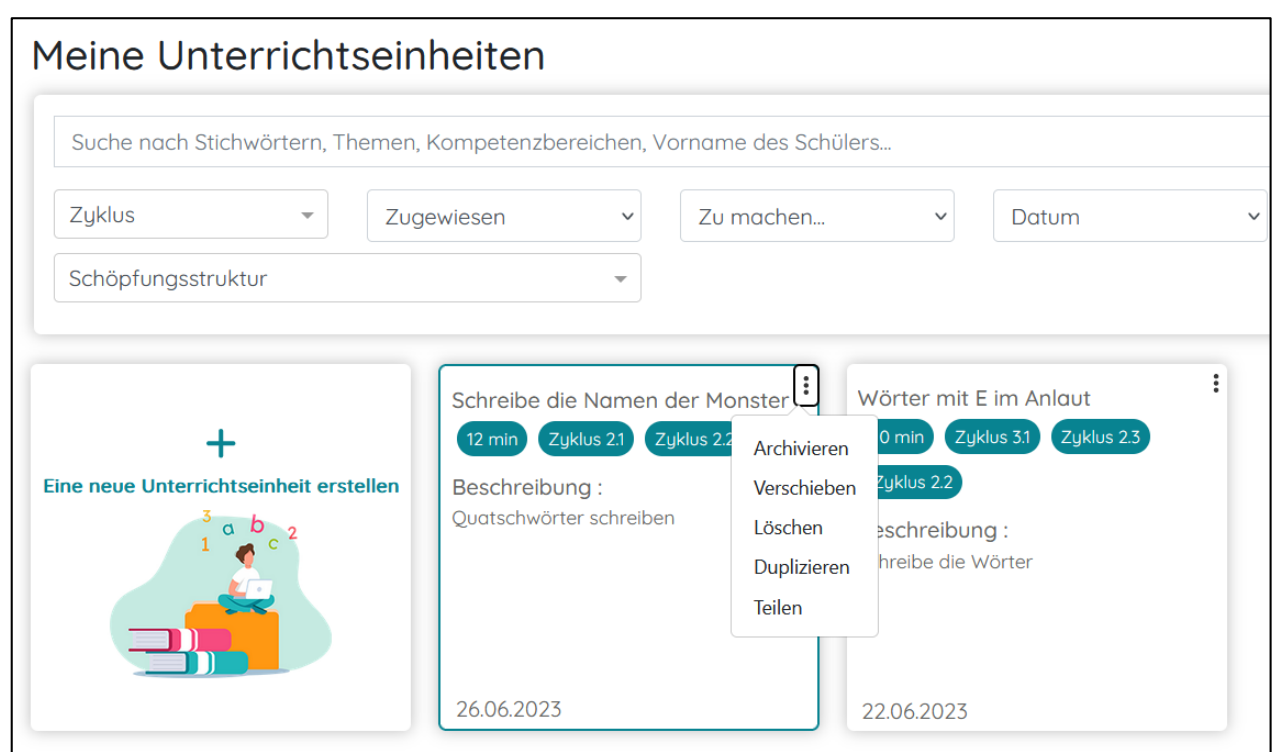

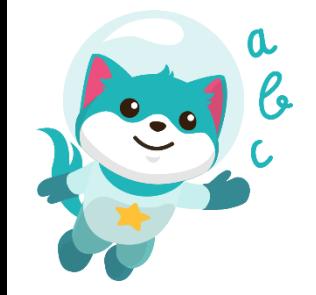

Ich kann die Unterrichtseinheiten mit folgenden Aufgaben erstellen:

- ➢ Ich zeichne
- ➢ Ich beherrsche den Druck meines Stiftes
- ➢ Ich übe die Bewegungsgrundformen
- ➢ Ich übe das Nachzeichnen
- ➢ Ich schreibe in Großbuchstaben
- ➢ Ich schreibe in Druckbuchstaben
- ➢ Ich schreibe in Ziffern
- ➢ Ich erkenne die Wörter
- ➢ Ich zeichne den Umriss der Formen

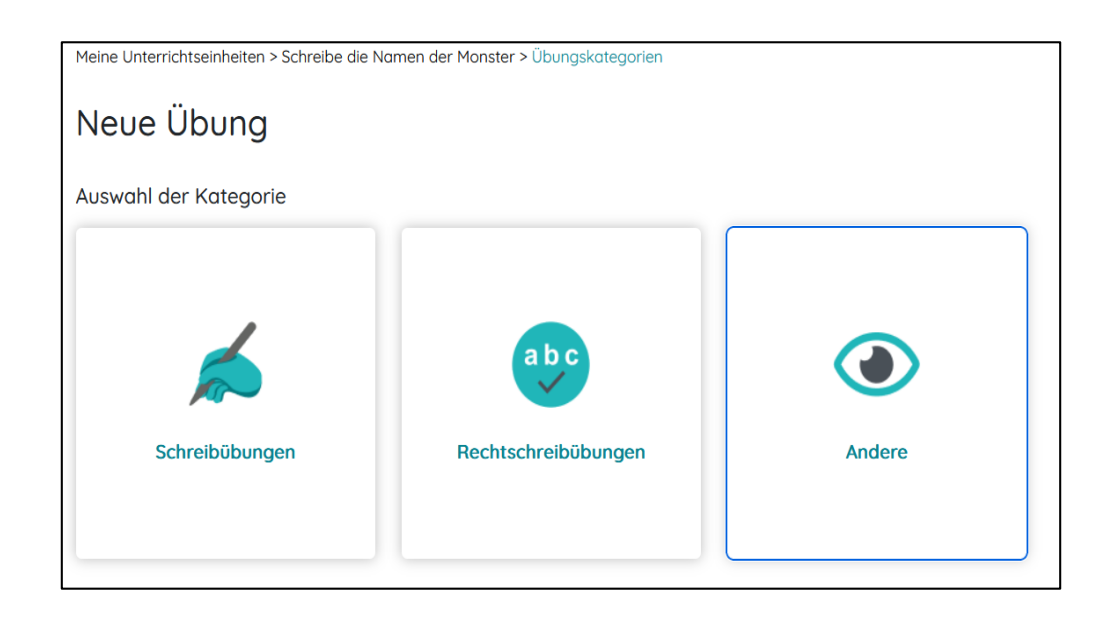

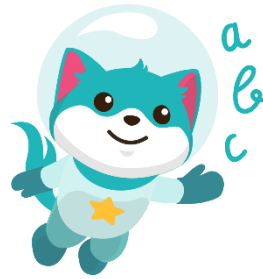

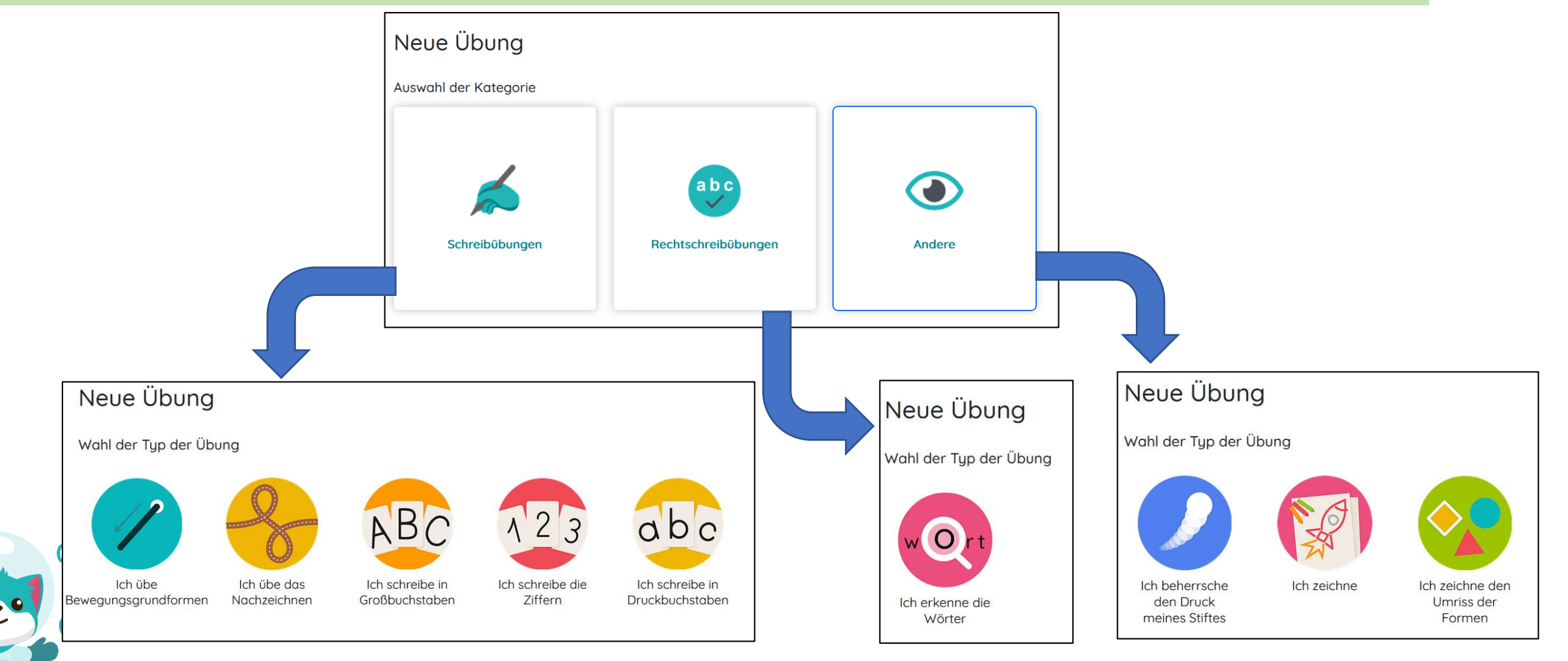

#### **Beispiel: Ich schreibe in Druckbuchstaben**

- $\triangleright$  Ich kann auf "Entdecken Sie die Übung" klicken, um weitere Erläuterungen zu der Aufgabe zu erhalten.
- ➢ Ich kann eine Lineatur auswählen.
- ➢ Ich kann ein Bild/ein Video einfügen.
- ➢ Ich kann die Anweisung mit meiner Stimme aufnehmen.
- ➢ Nach dem Speichern einer mündlichen Anweisung kann ich sie immer wieder anhören.

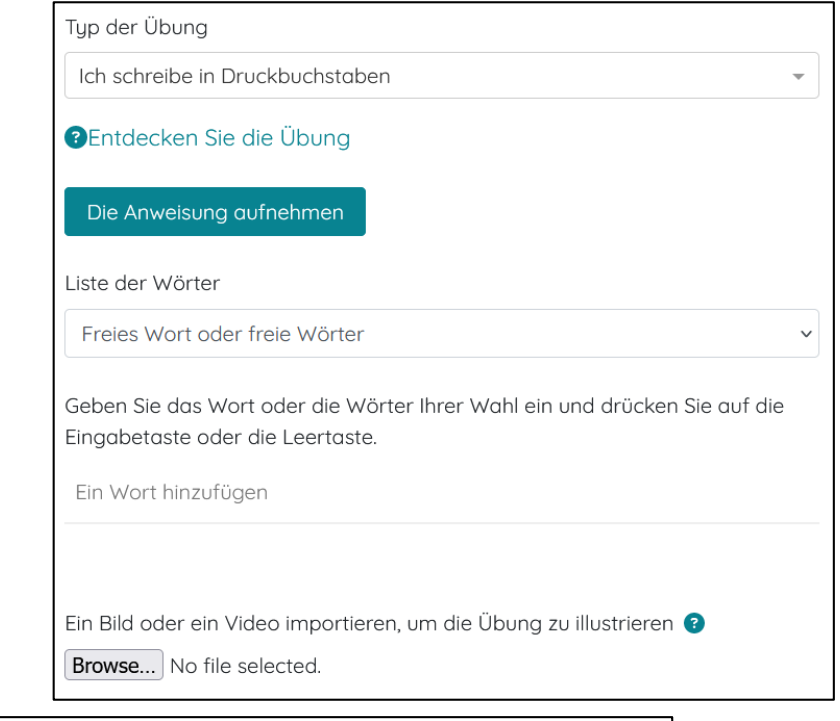

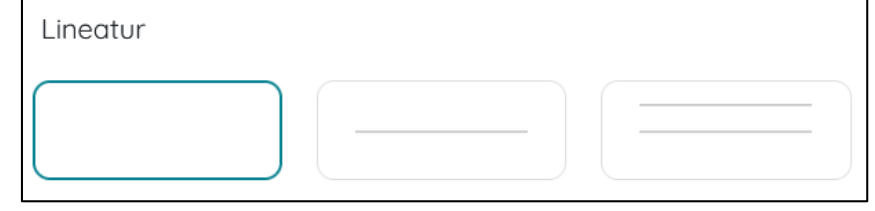

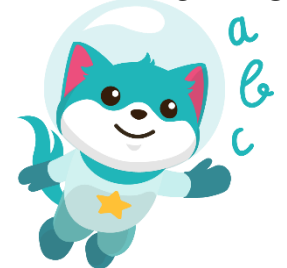

#### **Beispiel: Ich übe das Nachzeichnen**

- $\triangleright$  Ich kann auf "Entdecken Sie die Ubung" klicken, um weitere Erläuterungen zu der Aufgabe zu erhalten.
- ➢ Ich kann die Größe der Schlaufen bestimmen (klein, mittel, groß).
- ➢ Ich kann ein Bild/ein Video einfügen.
- ➢ Ich kann die Anweisung mit meiner Stimme aufnehmen.
- ➢ Nach dem Speichern einer mündlichen Anweisung kann ich sie immer wieder anhören.

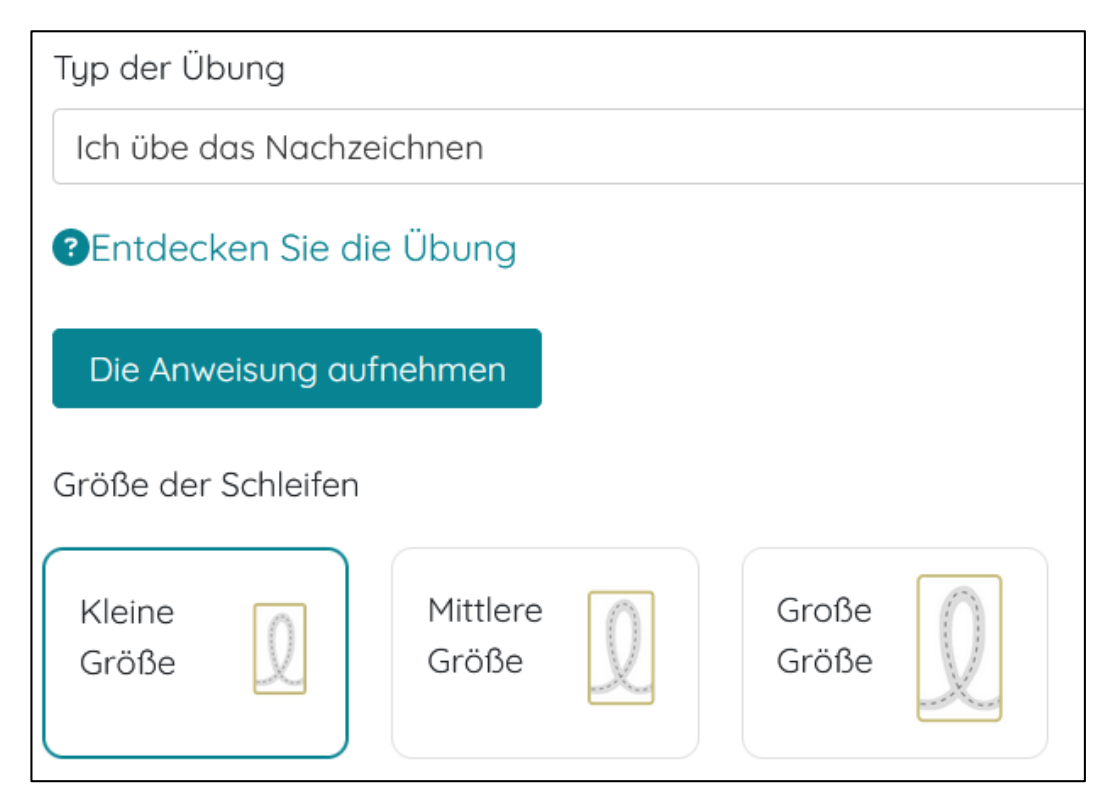

#### **Beispiel: Ich übe die Bewegungsgrundformen**

- $\triangleright$  Ich kann auf "Entdecken Sie die Übung" klicken, um weitere Erläuterungen zu der Aufgabe zu erhalten.
- ➢ Ich kann die Größe der Linien bestimmen (klein, groß).
- ➢ Ich kann die Hilfslinien der Führung bestimmen.
- ➢ Ich kann die Anweisung mit meiner Stimme aufnehmen.
- ➢ Nach dem Speichern einer mündlichen Anweisung kann ich sie immer wieder anhören.

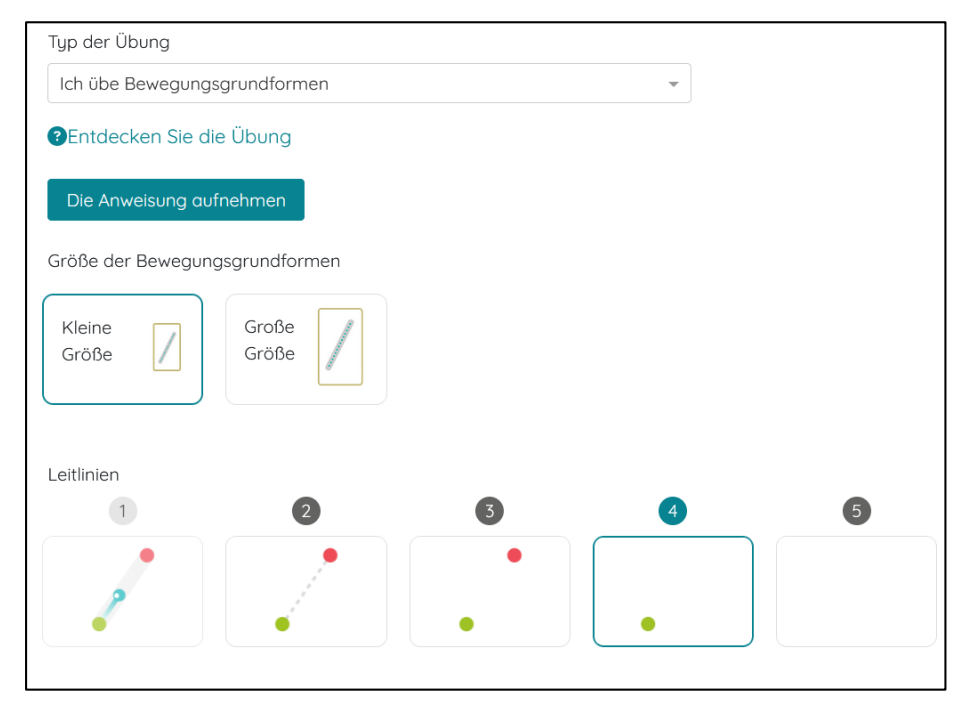

- ➢ Ich kann die Übungen aktivieren oder desaktivieren je nachdem ob sie für den Schüler/die Schülerin sichtbar sein soll.
- ➢ Ich kann eine Unterrichtseinheit oder Übung löschen, damit sie für die Kinder nicht sichtbar ist, und auch die angehängten Ergebnisse in der Schülerverfolgung löschen.

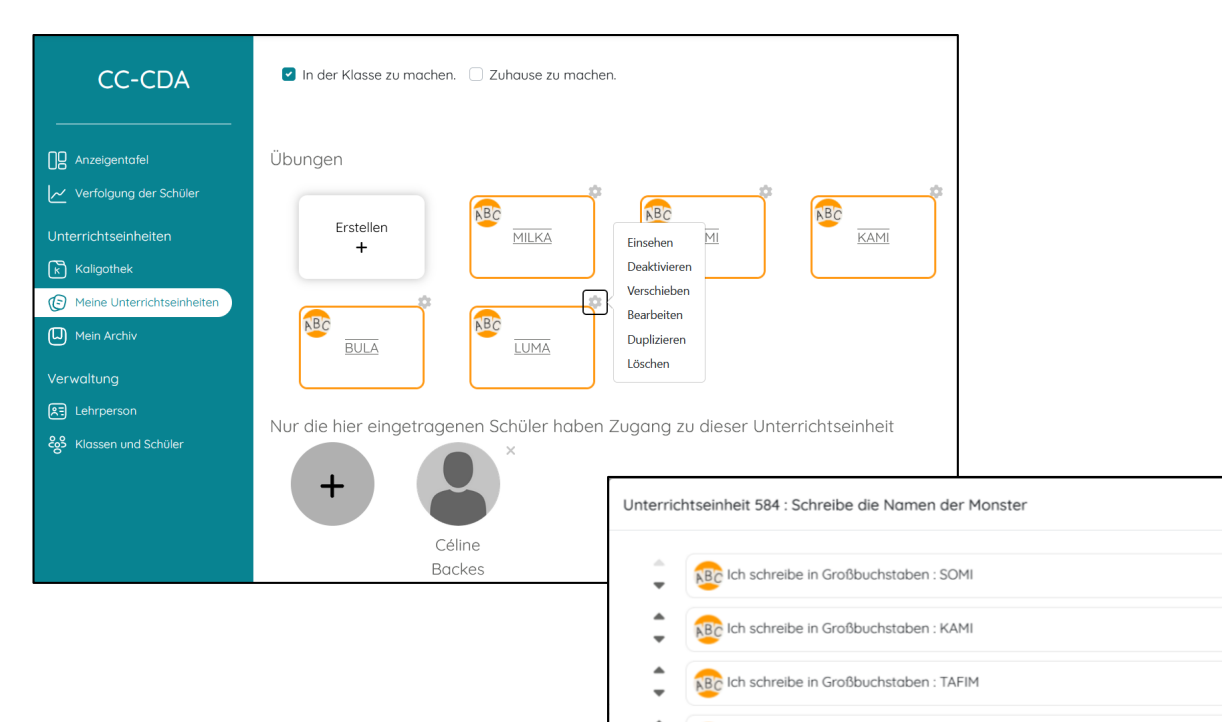

ABC Ich schreibe in Großbuchstaben : BULA Re Ich schreibe in Großbuchstaben : LUMA

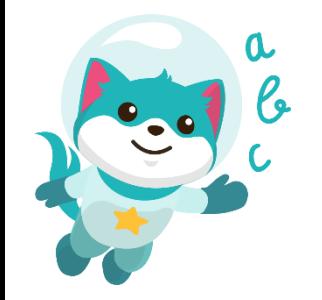

➢ Durch Verschieben der Beispiele/Wörter einer Übung, kann ich definieren, in welcher Reihenfolge sie in der Applikation angezeigt werden.

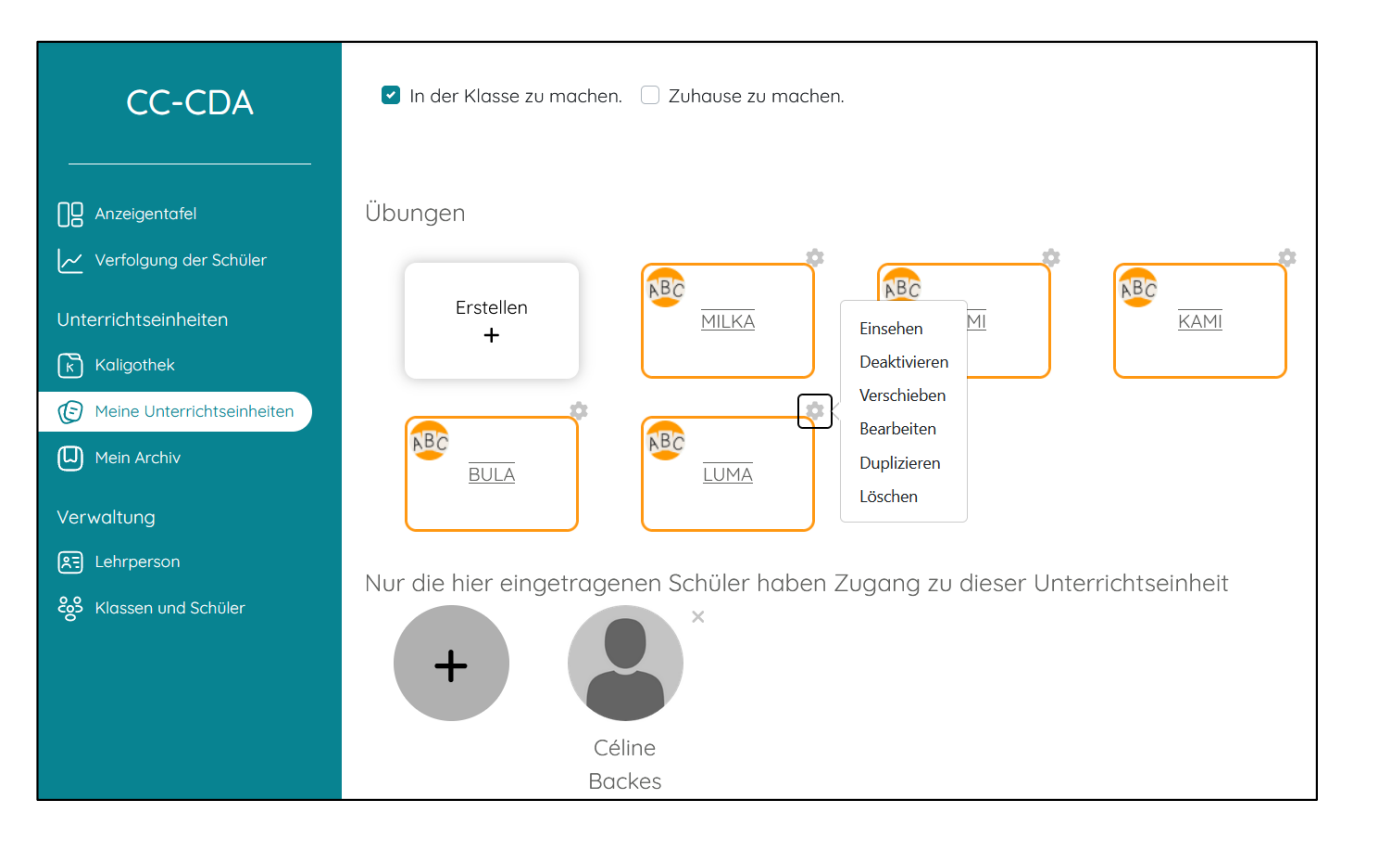

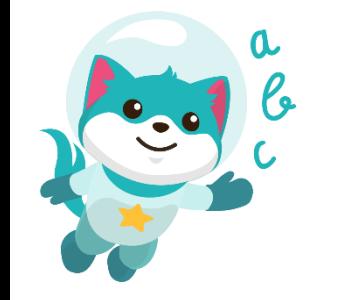

### **11. Mein Archiv**

- ➢ Ich kann eine Unterrichtseinheit archivieren.
- ➢ Die Ergebnisse sind dann immer noch in der Schülerverfolgung sichtbar, aber die Unterrichtseinheit ist nur noch in "Mein Archiv" zu finden.
- ➢ Ich kann die archivierte Unterrichtseinheit aktivieren, um sie wieder in "meine Unterrichtseinheiten" aufzunehmen.

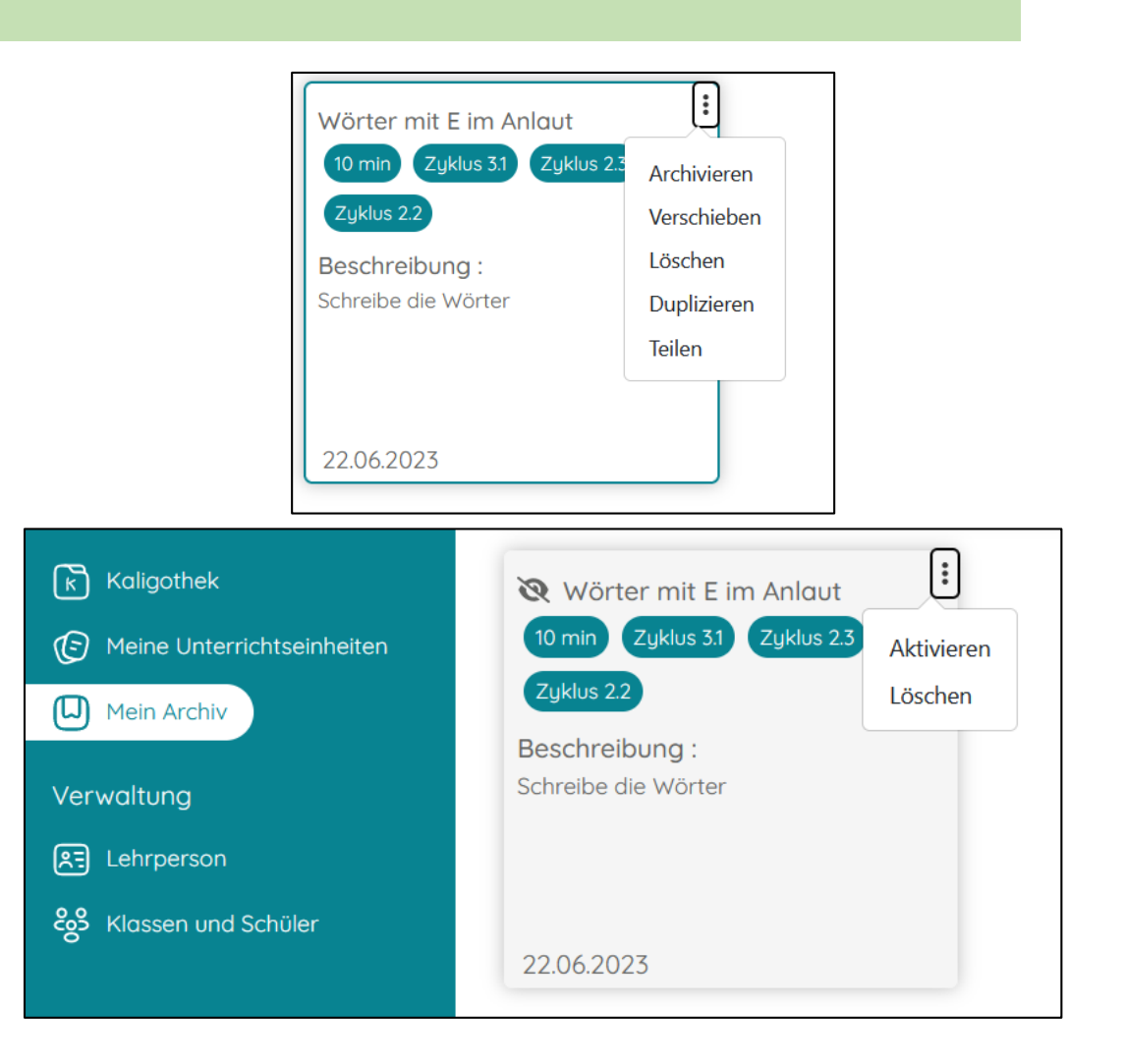

#### **12. Verwaltung-Lehrperson**

- ➢ Ich kann einen Avatar für mein Profil auswählen.
- ➢ Ich kann meinen Namen/Vornamen ändern.
- ➢ Ich kann meine Referenz-E-Mail-Adresse für mein Kaligo-Konto ändern.

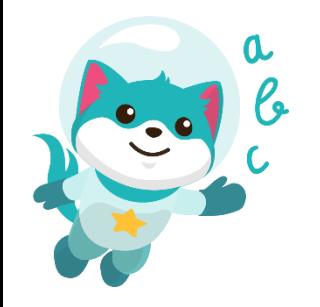

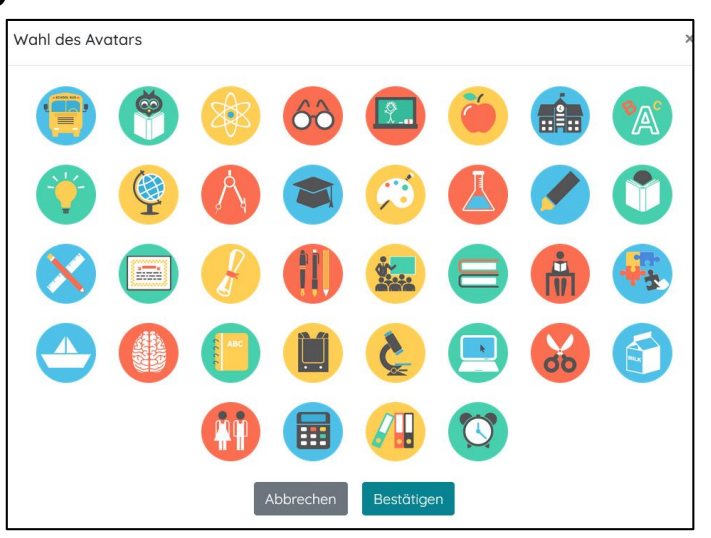

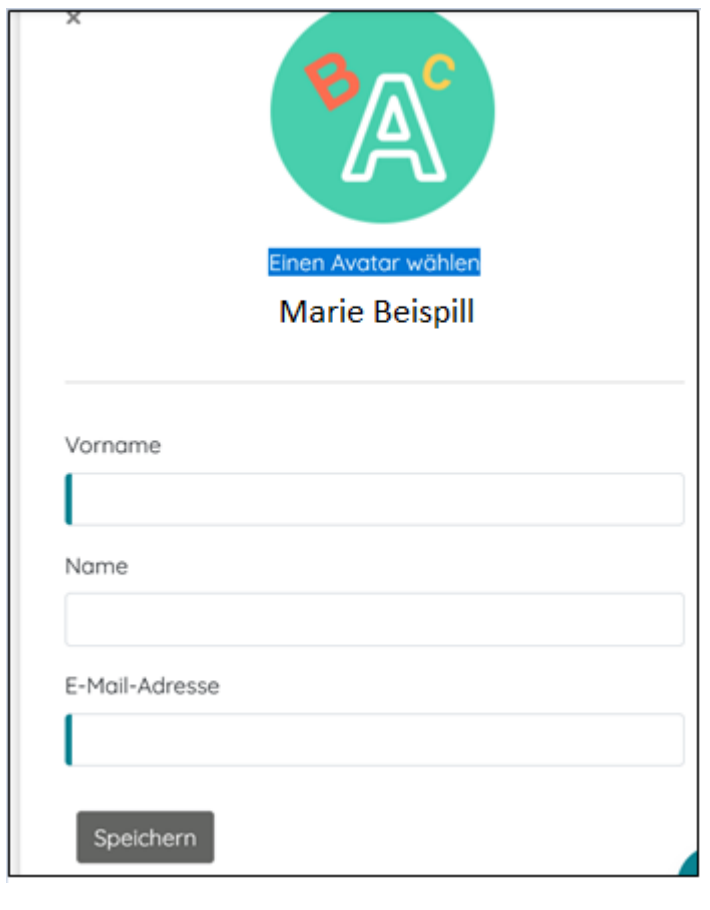

#### **12. Verwaltung-Lehrperson**

➢ Ich kann eine andere Lehrkraft, die bereits ein Konto hat, hinzufügen, indem ich ihren

Namen/Vornamen/E-Mail eingebe.

➢ Sie wird eine E-Mail erhalten, um sich über IAM anzumelden.

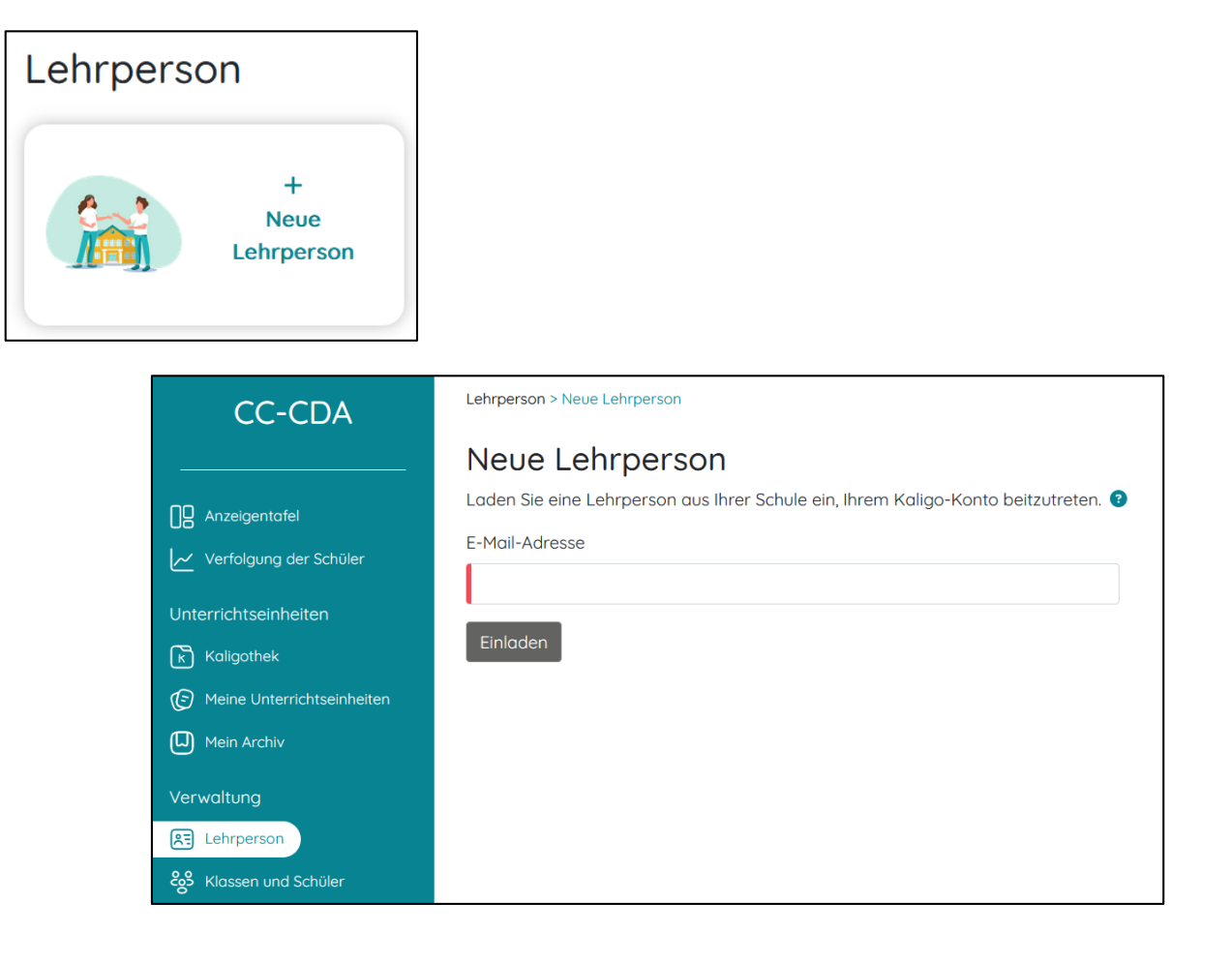

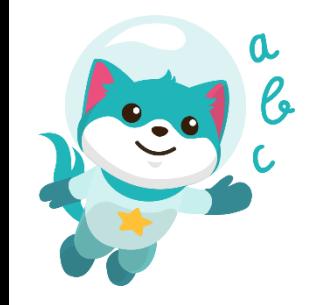

### **13. Verwaltung-Klassen und Schüler**

- ➢ Ich kann die Profile der Schülerinnen und Schüler, mit denen ich Kaligo verwenden möchte, manuell erstellen (Avatar auswählen, Vor- und Nachnamen, Lateralität und Geburtsdatum bestimmen).
- ➢ Ich kann alle Schülerprofile einer Klasse importieren, indem ich ihre Vornamen/Nachnamen kopiere und einfüge.

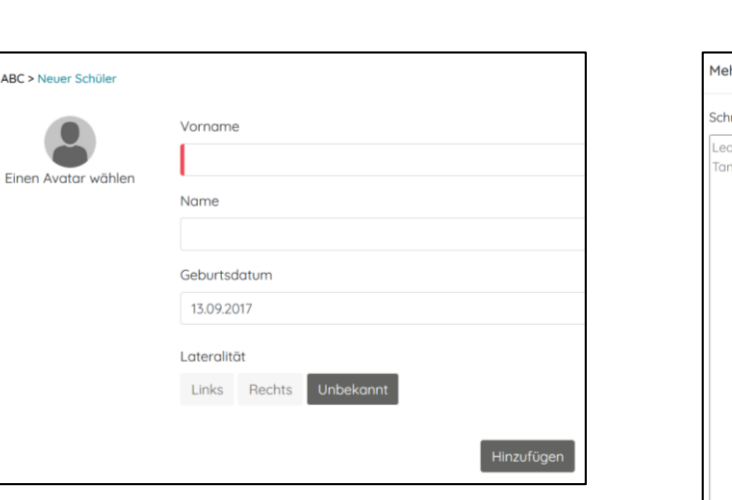

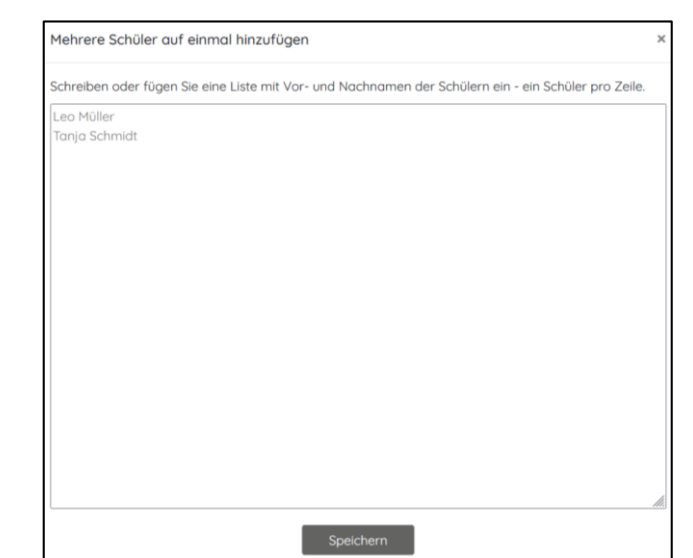

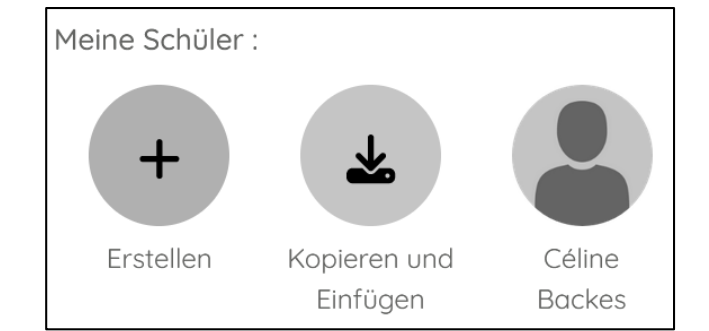

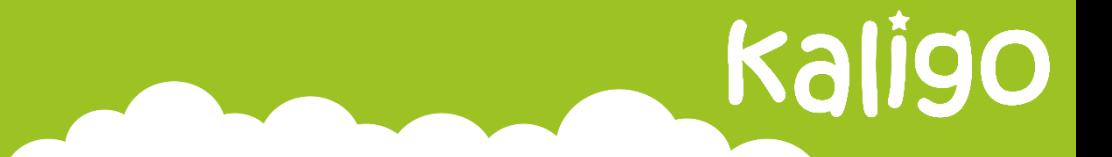

### **13. Verwaltung-Klassen und Schüler**

➢ Ich kann Schüler und Schülerinnen aus einer anderen Klasse hinzufügen.

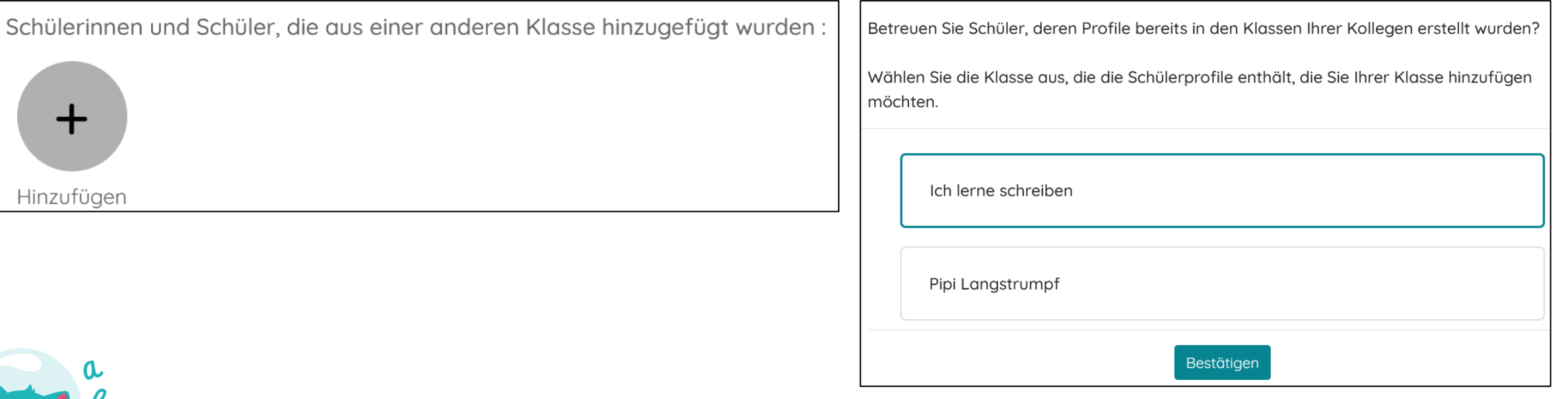

### **13. Verwaltung-Klassen und Schüler**

- ➢ Ich kann die QR-Codes der Schüler und Schülerinnen drucken:
	- QR-Code Schule/Klasse
	- QR-Code Zuhause
- ➢ Ich kann die QR-Codes der Schülerinnen und Schüler für die Arbeit in der Klasse oder zu Hause herunterladen und weitergeben.

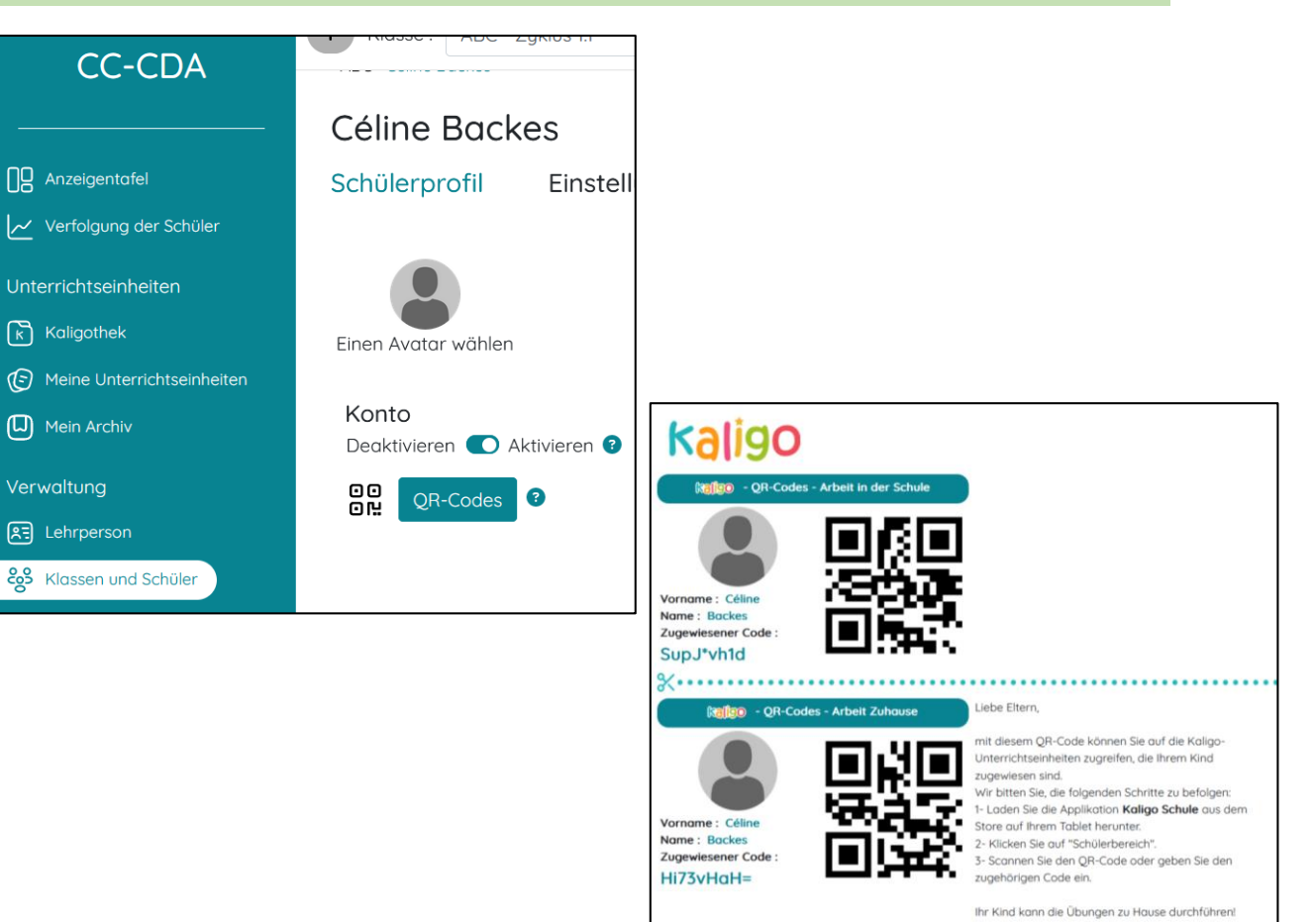

Kaligo

Das Kaligo Team

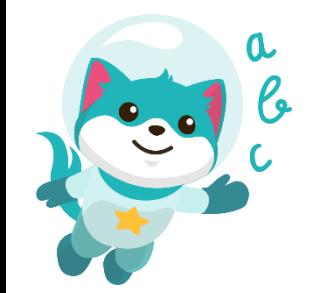

#### **13. Verwaltung-allgemeiner Überblick über meine Klassen und Schüler**

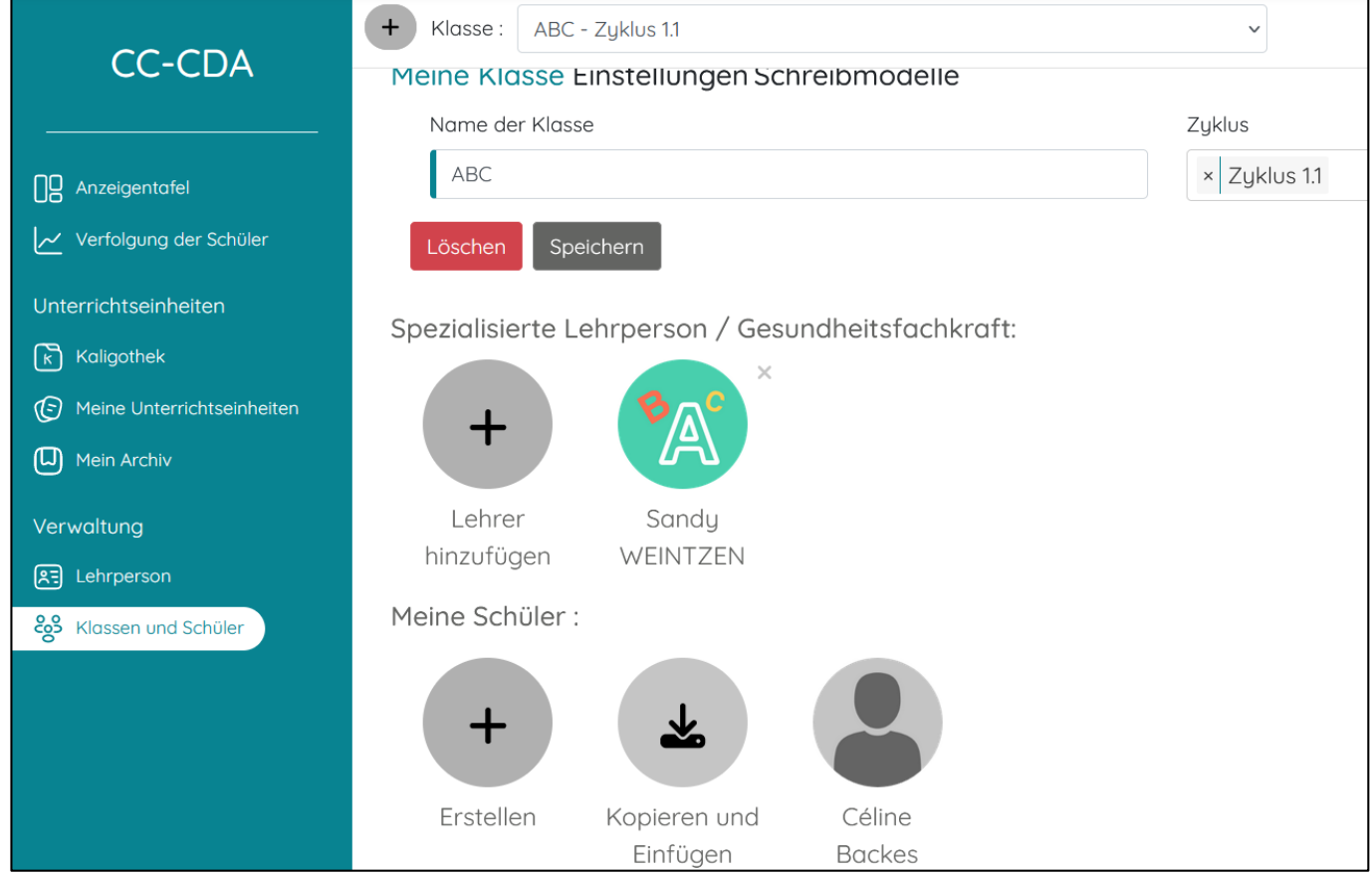

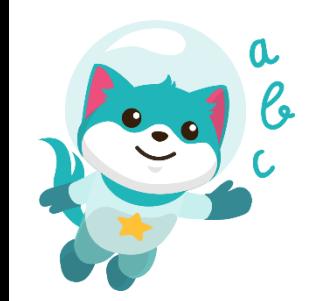

### **13. Verwaltung-Klassen und Schüler**

➢ Ich kann die

Anpassungseinstellungen (visuelle Hilfe, Feedback, Freigabe von Übungen auf Klassenebene) auf der Internetplattform ändern.

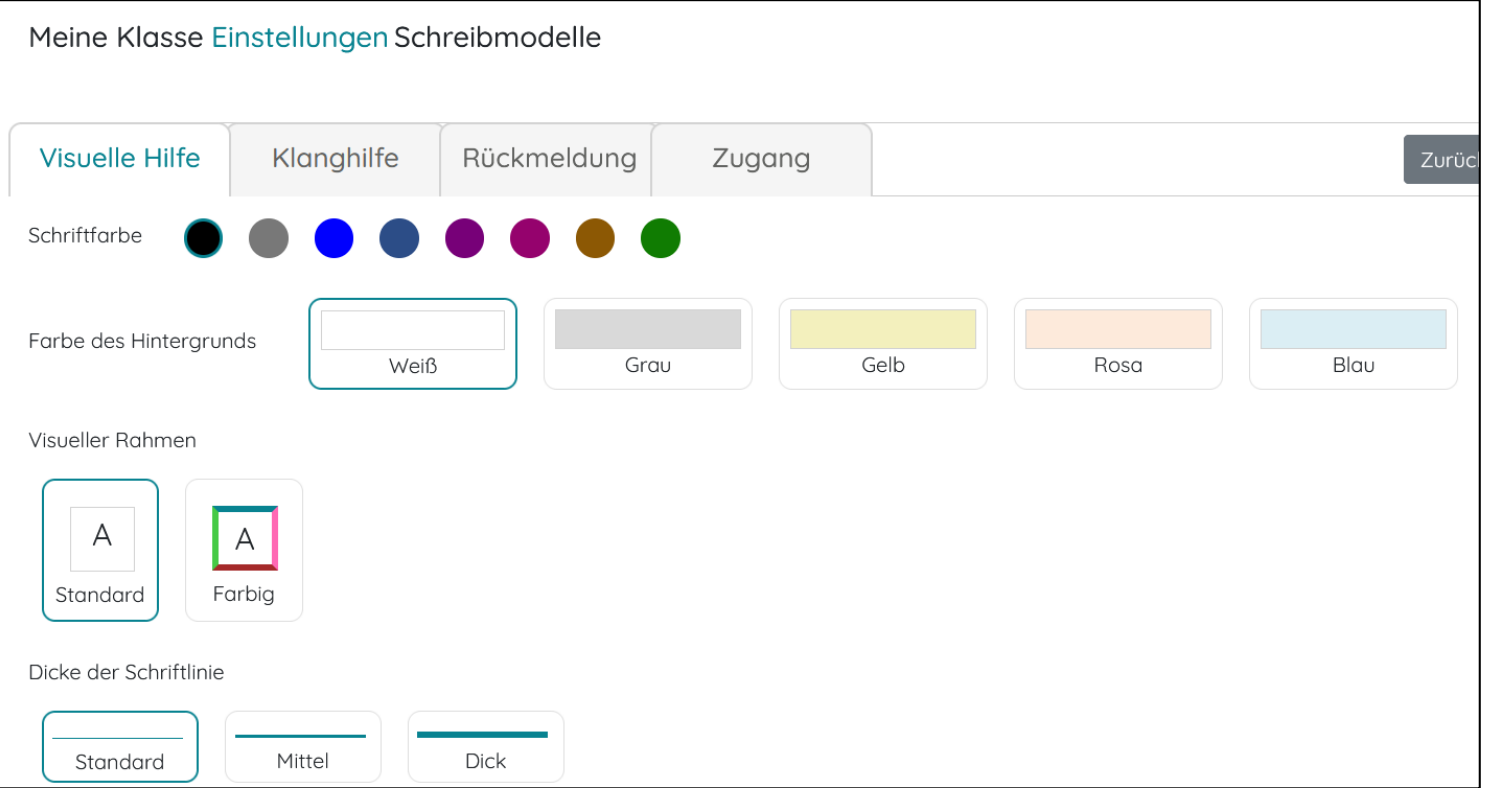

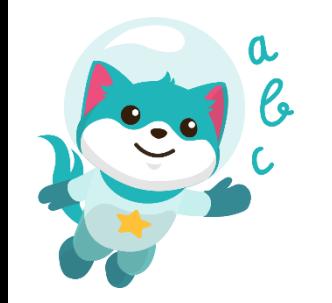

### **13. Verwaltung-Klassen und Schüler**

- ➢ Ich kann Schreibmodelle auswählen, die von der ganzen Klasse befolgt werden sollen, um so ein einheitliches Lernen zu gewährleisten.
- ➢ Ich kann die Schreibmodelle individuell für einen Schüler/eine Schülerin anpassen.
- ➢ Ich kann wählen zwischen: Ziffern, Großbuchstaben und Druckbuchstaben
- ➢ Ich kann die ausgewählten Schreibmodelle als PDF exportieren.

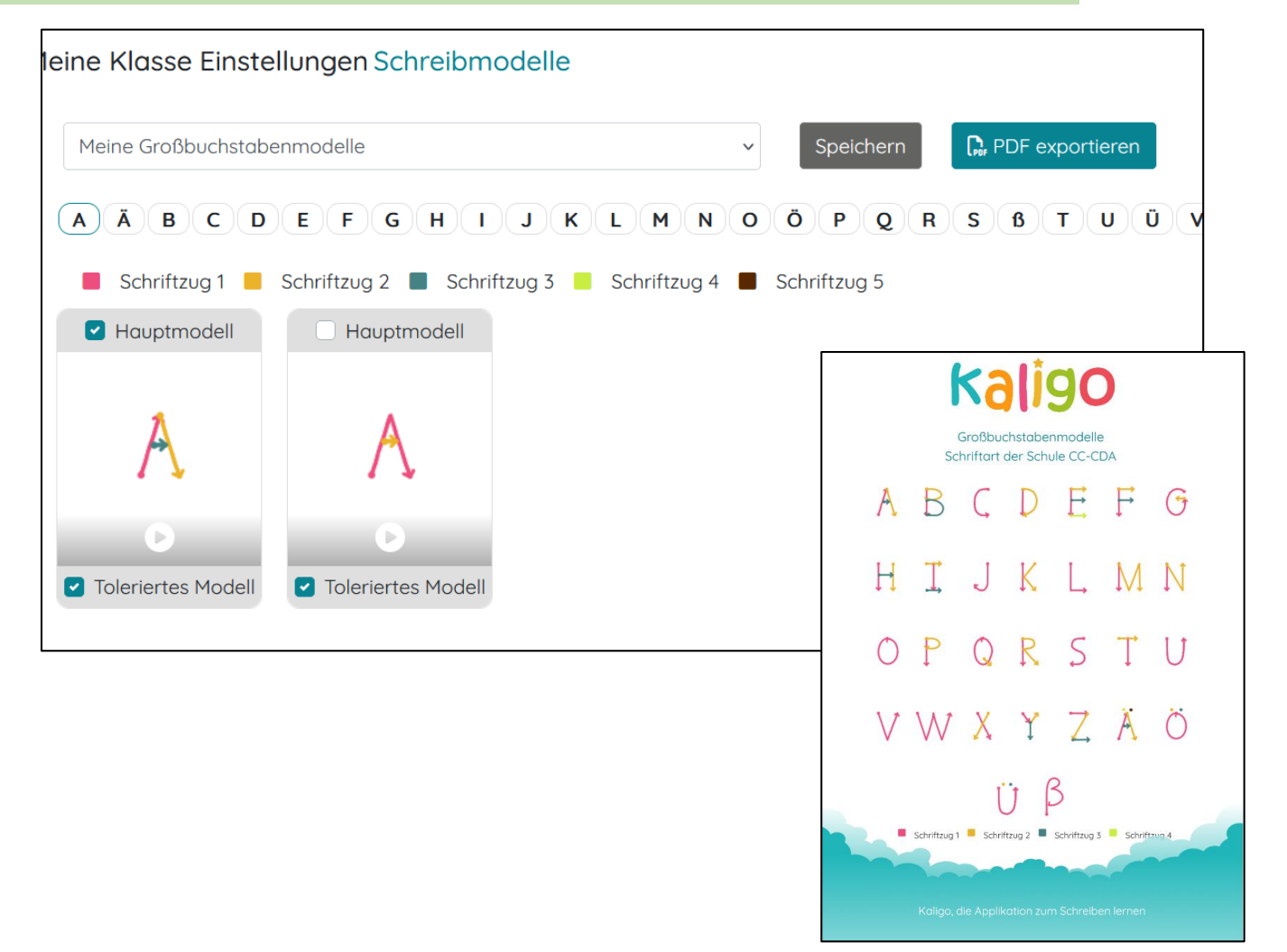

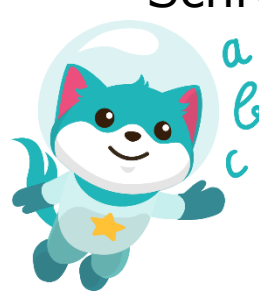

### **14. Mein Konto verwalten**

- ➢ Ich kann den Namen meiner Struktur ändern.
- ➢ Ich kann den Status meiner Lizenz überprüfen.
- ➢ Ich kann mein Konto löschen.

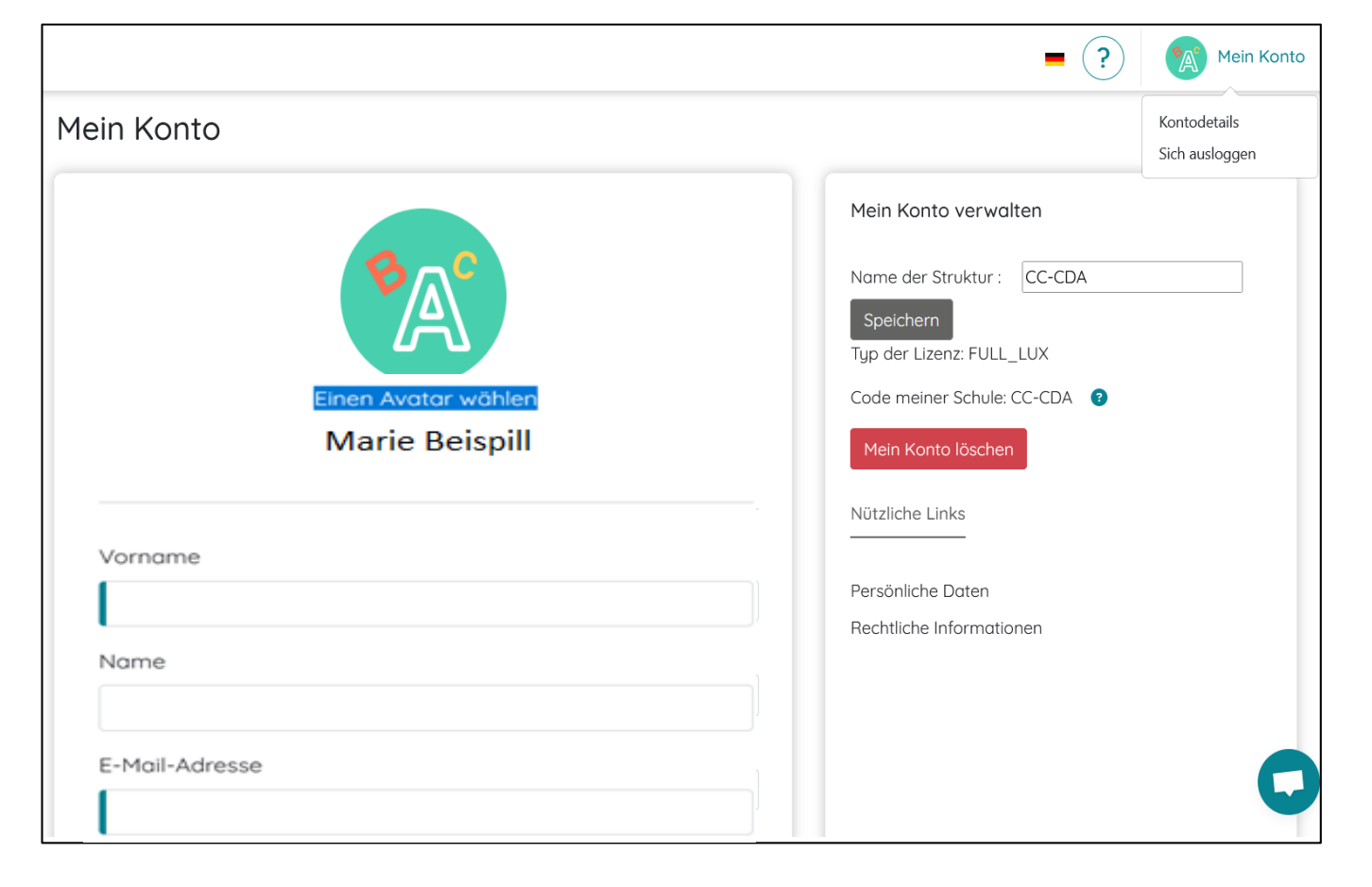

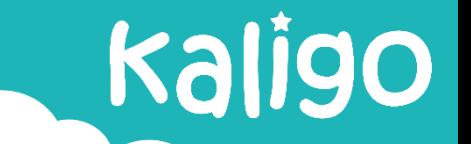

#### **1. Allgemeines**

- ➢ Das Tablet ist das Werkzeug der Kinder.
- ➢ Die Schüler und Schülerinnen verbinden sich mittels QR-Code mit der APP.

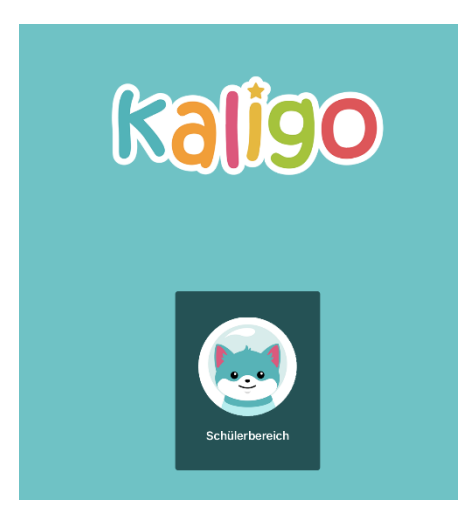

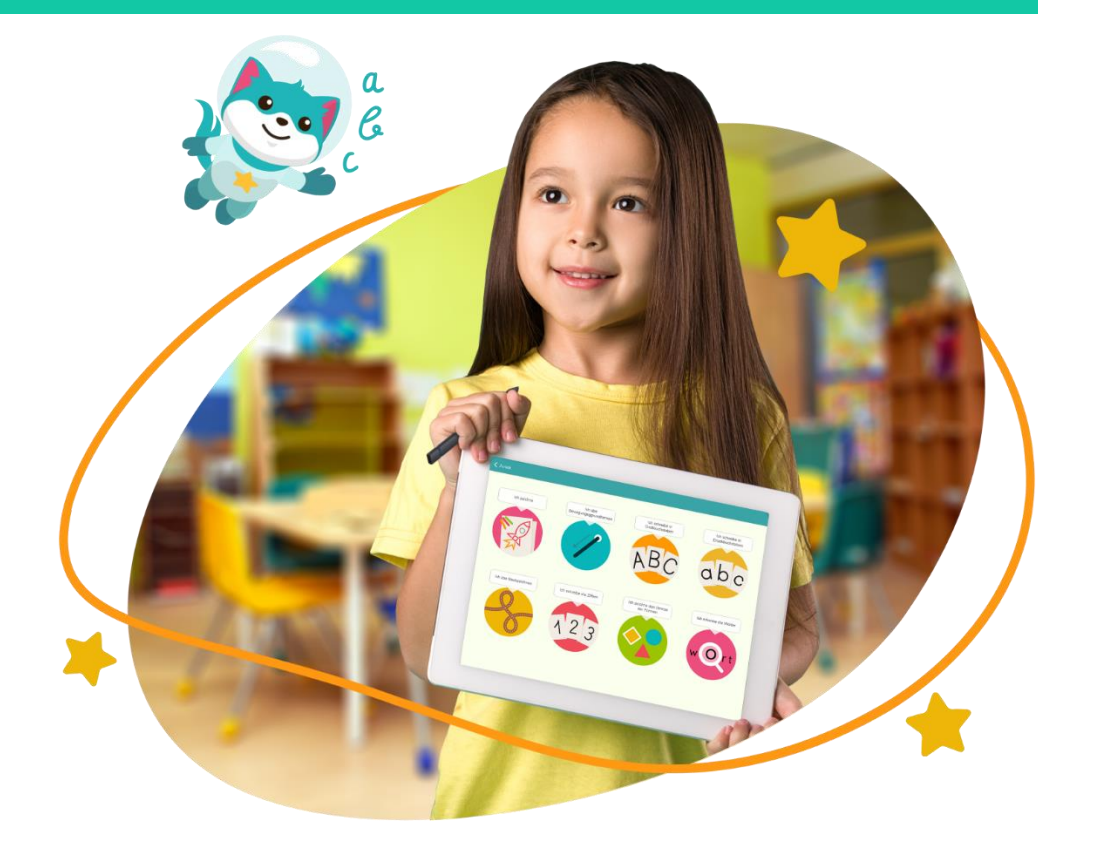

#### 4) Funktionen der APP

#### **1. Funktion: Allgemeines**

- ➢ Die Module funktionieren größtenteils mit dem Tablet-Stift.
- $\triangleright$  Der Aufgabentyp "Ich beherrsche den Druck meines Stiftes" kann nicht mit dem Finger bearbeitet werden.
- ➢ Einige Aufgabentypen, wie zum Beispiel "Ich zeichne" können auch mit dem Finger bearbeitet werden.

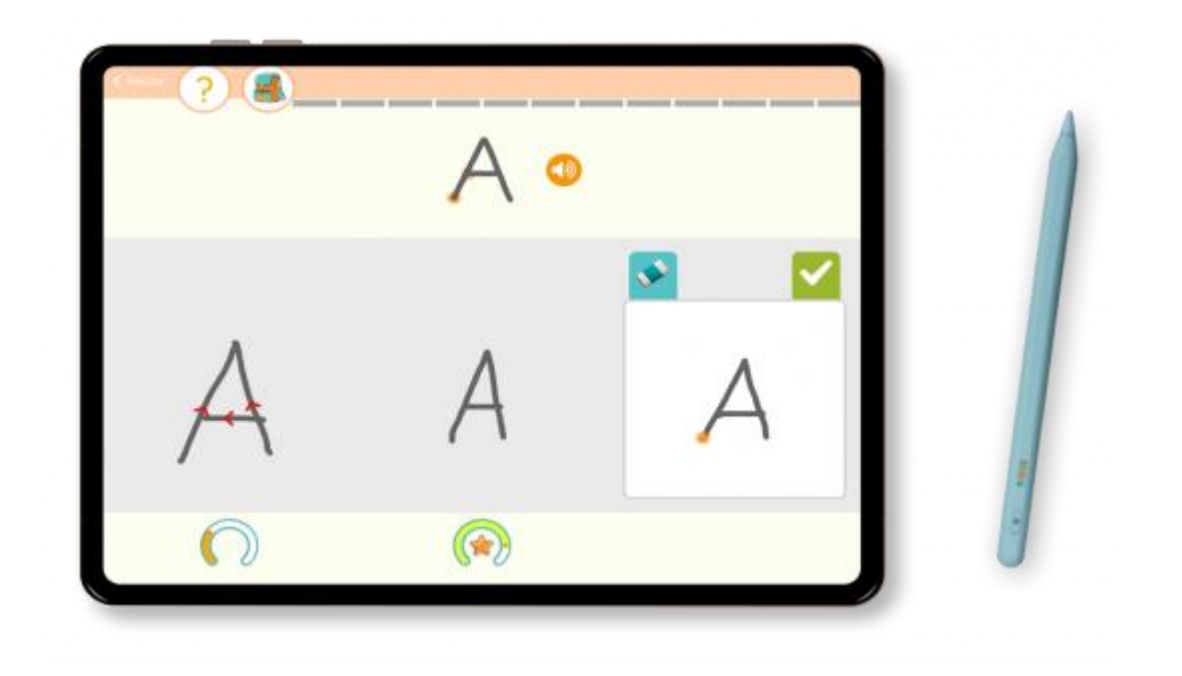

#### 4) Funktionen der APP

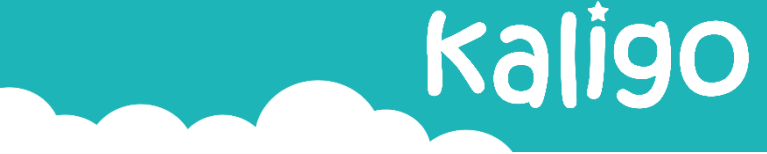

### **2. Startseite**

- ➢ Habe ich mich als Schüler/Schülerin mit dem QR-Code eingeloggt, habe ich Zugang zu:
	- den mir zugeteilten Unterrichtseinheiten
	- den Einstellungen
	- den 10 autonomen Modulen

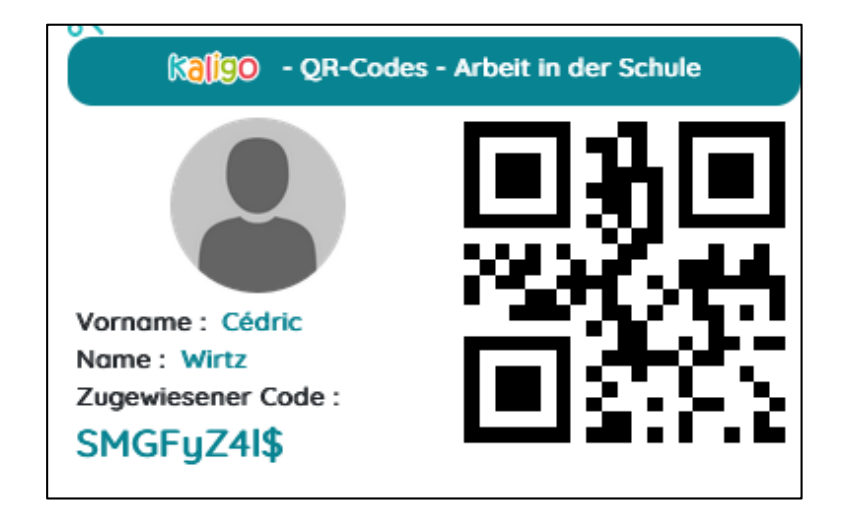

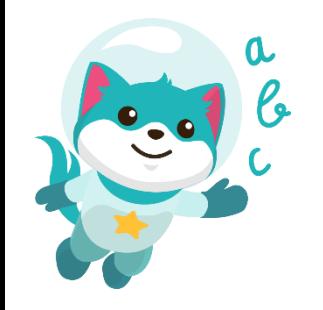

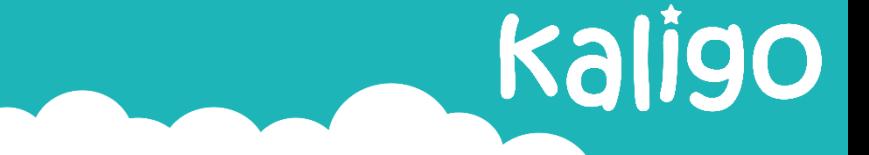

#### **4. Einstellungen**

➢ Ich kann die Einstellungen

individuell auf dem Tablet anpassen.

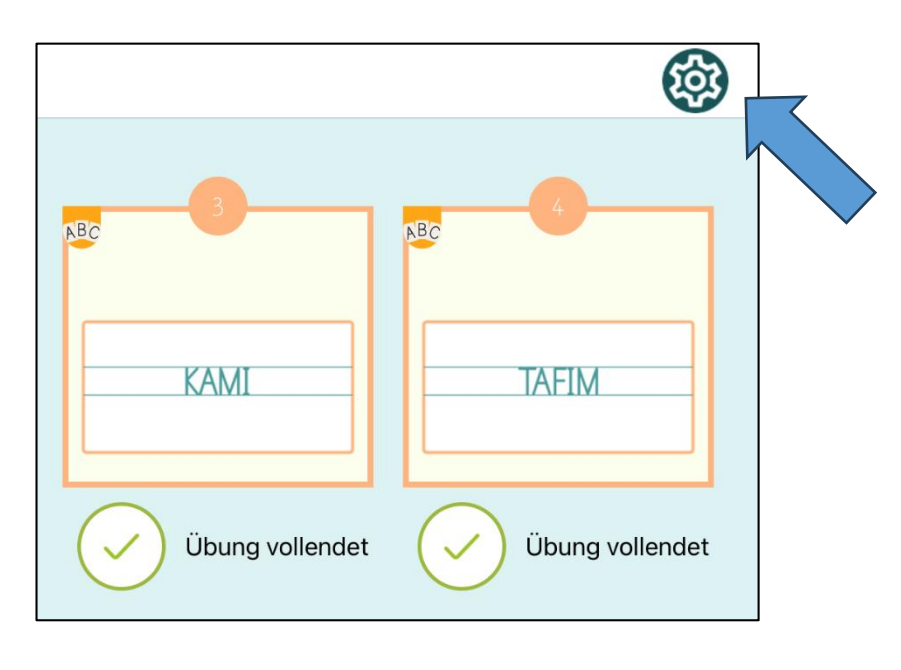

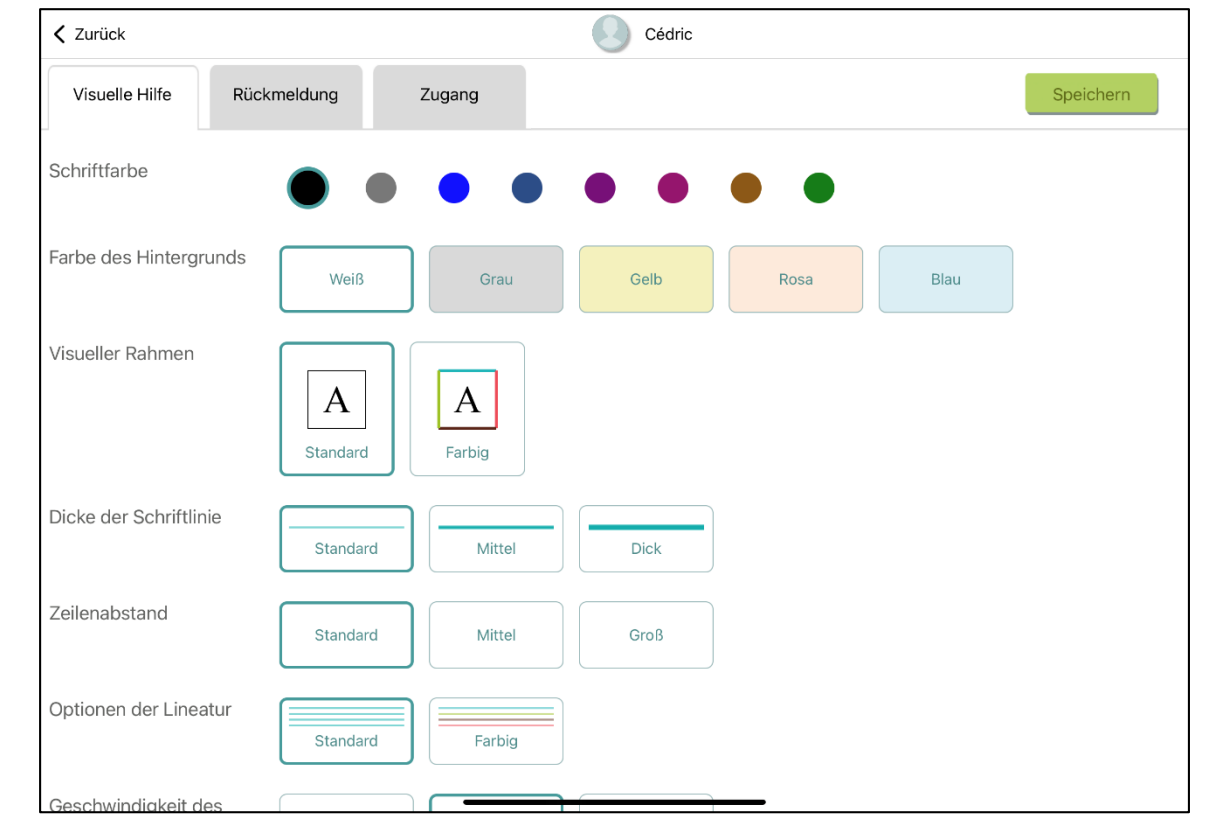

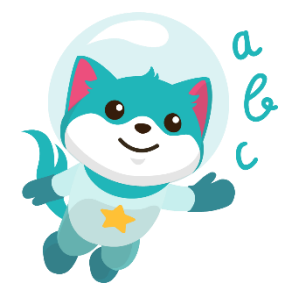

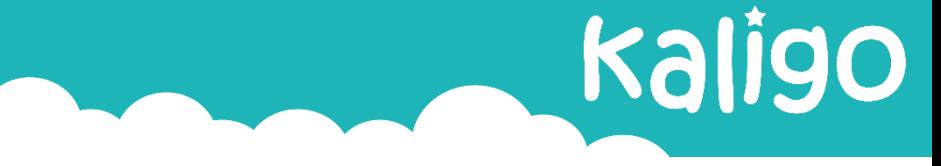

- ➢ Als Schüler/Schülerin habe ich Zugriff auf die 10 unterschiedlichen Module.
- ➢ Die individuellen Module sind in der Klasse und/oder zuhause bearbeitbar.
- ➢ Die Arbeit an den autonomen Modulen wird nicht mit der

 $\bullet$ 

a Internetplattform synchronisiert.

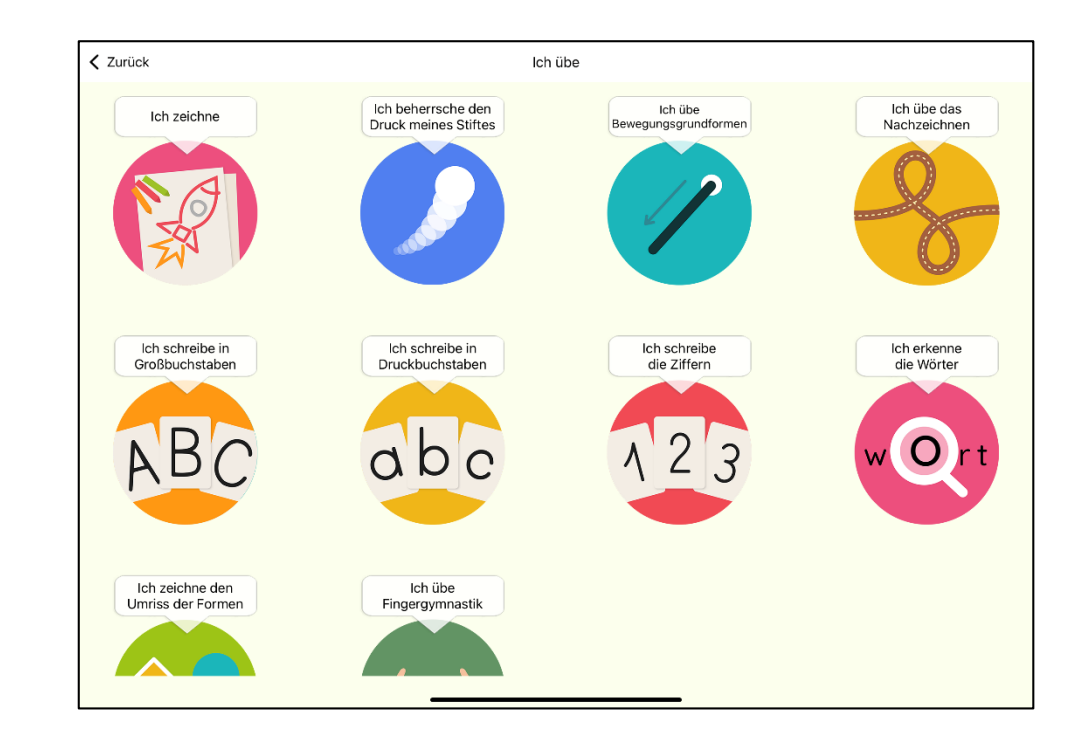

#### **Ich zeichne:**

- In diesem Modul soll der Schüler/die Schülerin ein Bild nach Wahl oder ein vorgegebenes Bild zeichnen.
- Das Bild kann Freihand oder mit Formen erstellt werden.
- Es können entweder virtuelle Stifte oder Wasserfarben genutzt werden
- Dieses Modul soll den Kindern helfen sich besser auf einem Blatt orientieren zu können.

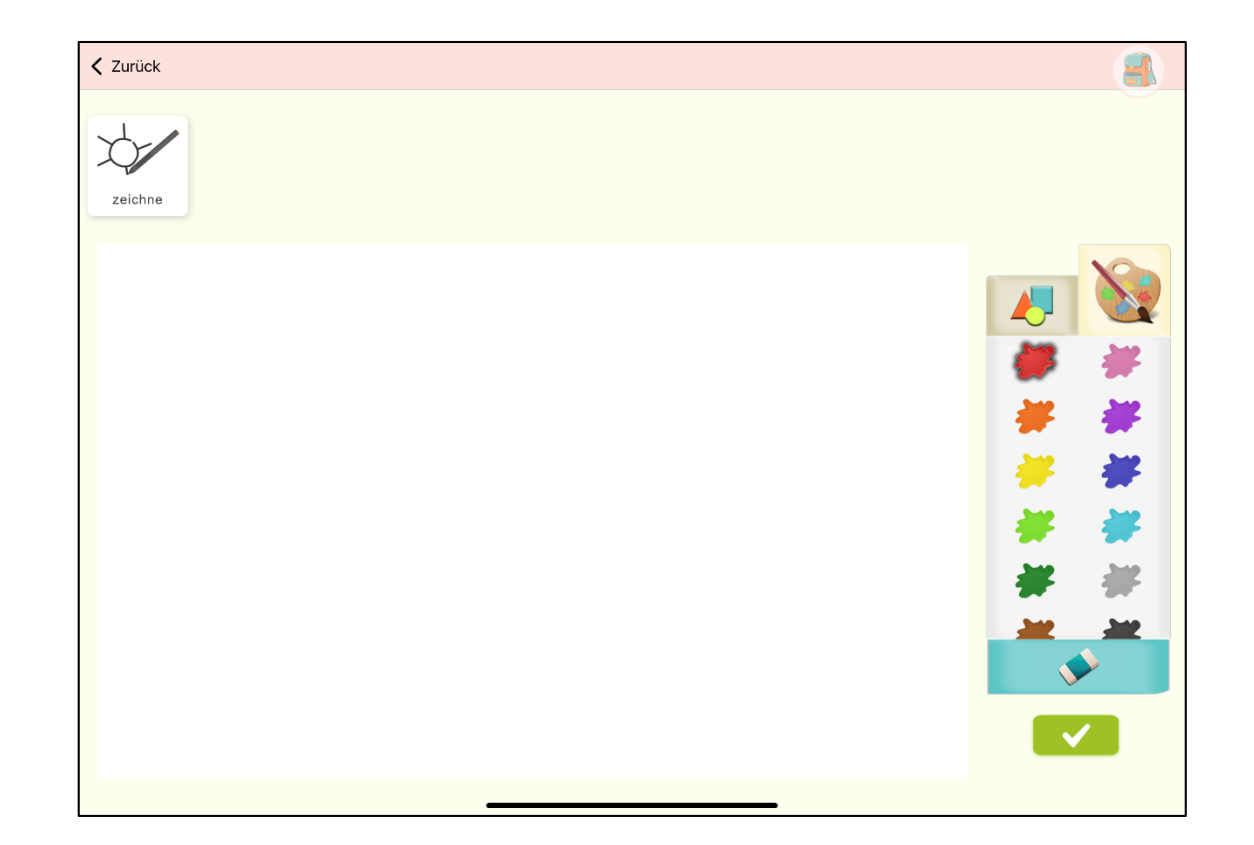

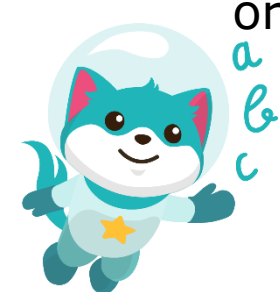

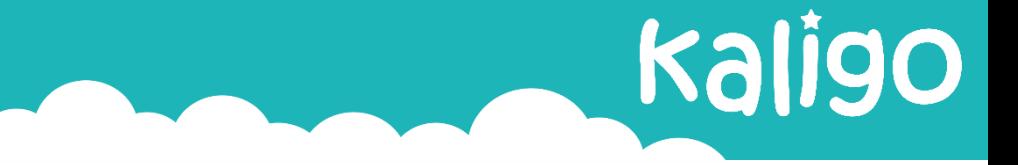

#### **Ich beherrsche den Druck meines Stiftes:**

Hier werden 4 Aufgabentypen angeboten:

- ➢ Das Kratzen
- ➢ Grafische Darstellung
- ➢ Das Mandala
- ➢ Das Ausmalen

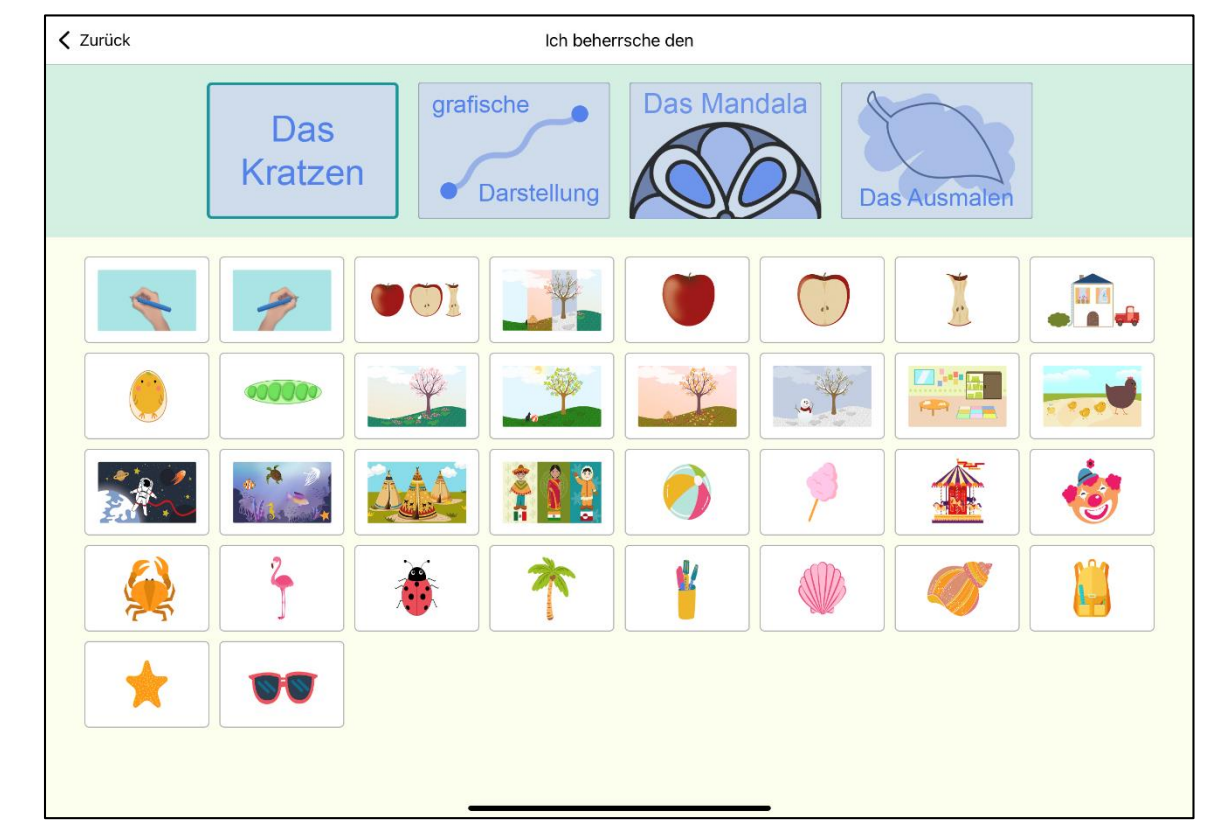

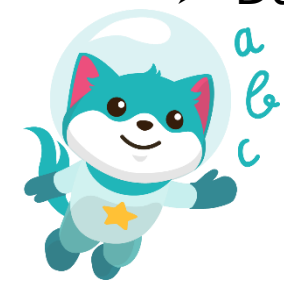

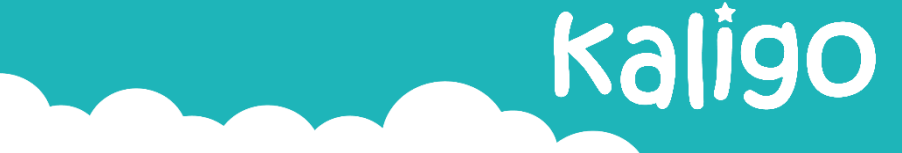

#### **Ich übe Bewegungsgrundformen:**

Dieses Modul enthält 2 Arten von Aufgaben:

- ➢ Linien in die vorgegebene Richtung zeichnen
- ➢ Linien nach Vorlage zeichnen

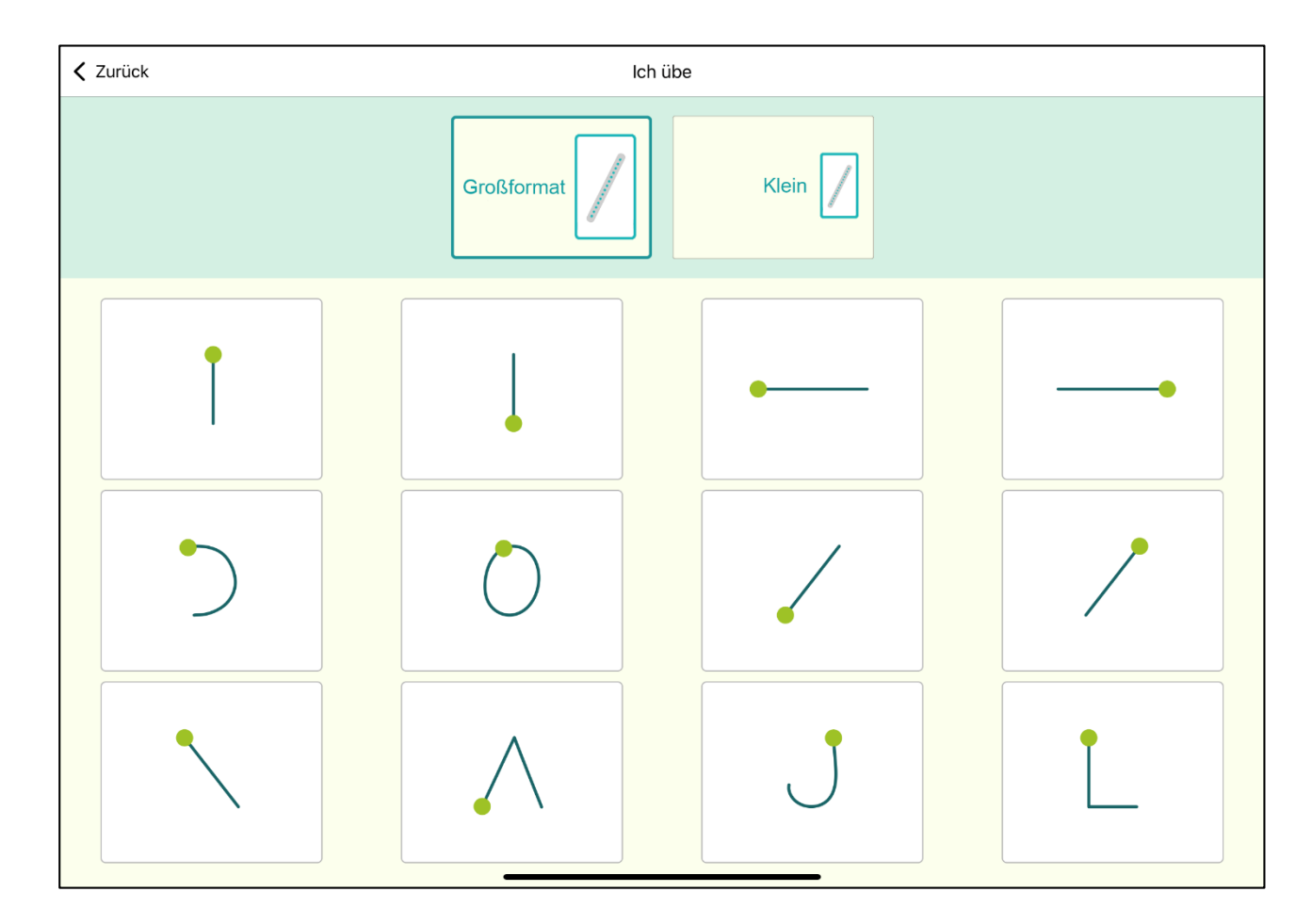

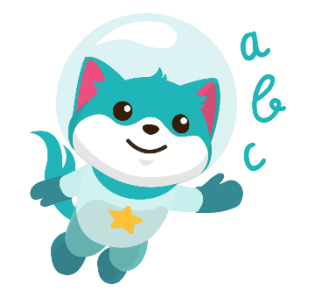

# Kaligo

#### **4. Autonome Module**

#### **Ich übe das Nachzeichnen:**

Dieses Modul ist in 5 Stufen gegliedert. Die erste Stufe ist für alle Schüler und Schülerinnen gleich. Die weiteren Stufen werden automatisch an die individuellen Fähigkeiten des Schülers oder der Schülerin angepasst. Welche Stufe angeboten wird, basiert auf dem Resultat der vorherigen Stufe.

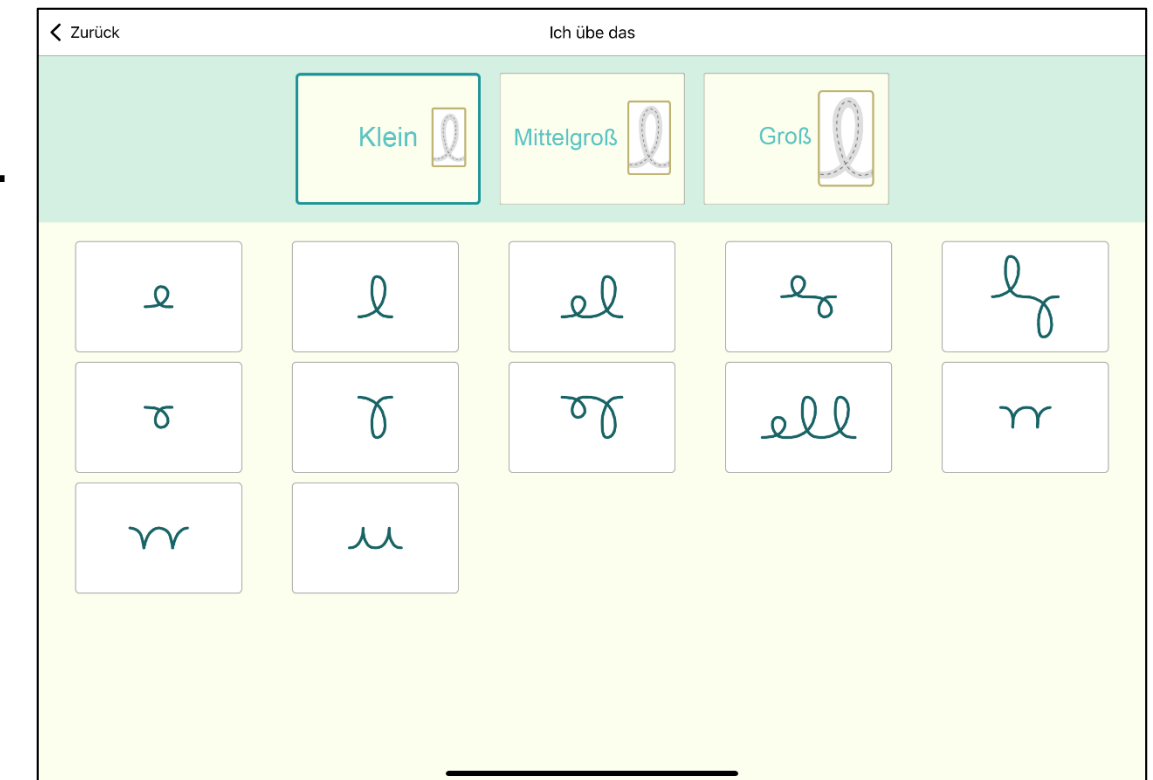

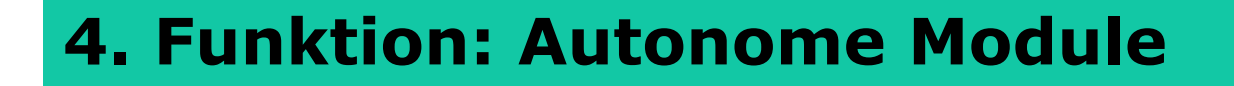

#### **Ich schreibe in Großbuchstaben:**

- ➢ Ich kann die Lineatur bestimmen.
- ➢ Ich kann den Themenbereich des Wortschatzes definieren.
- ➢ Der Schwierigkeitsgrad wird automatisch an die Resultate der vorherigen Übung angepasst.

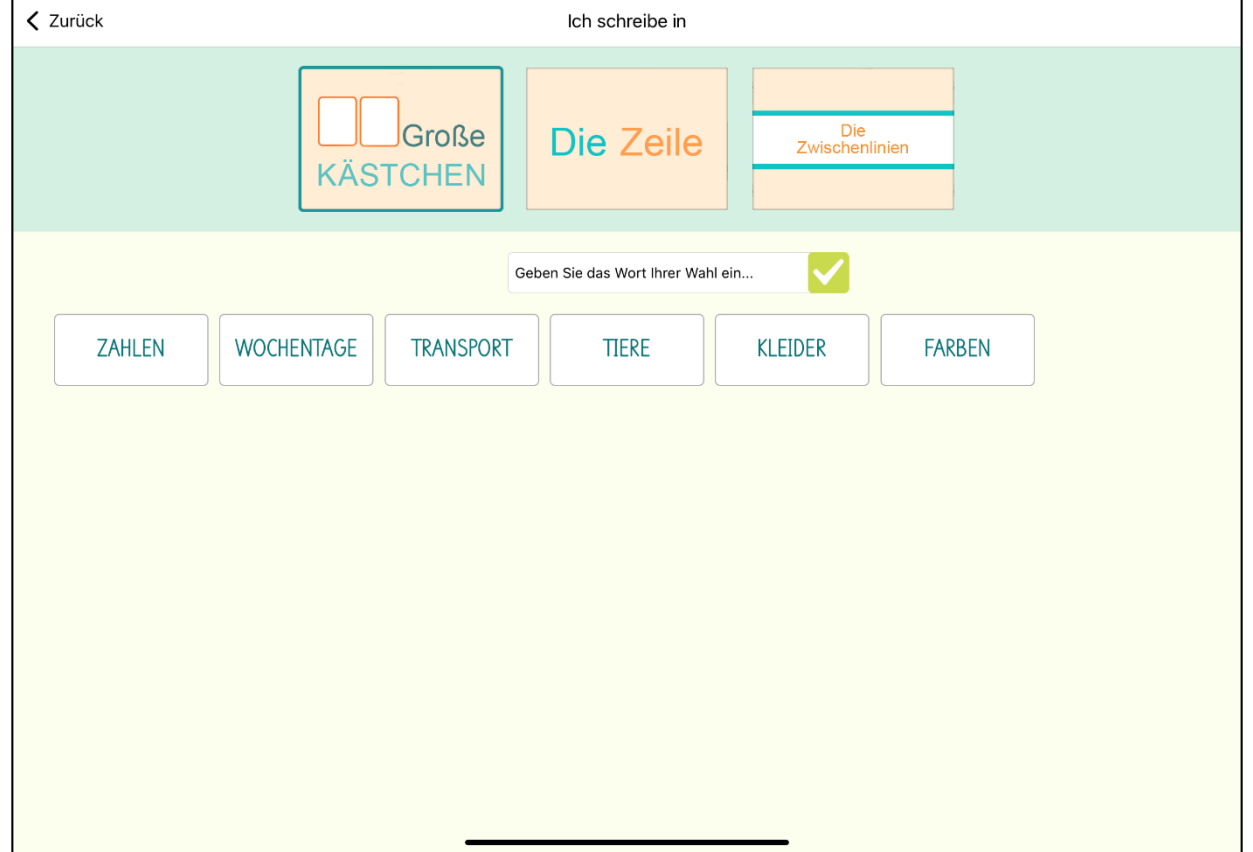

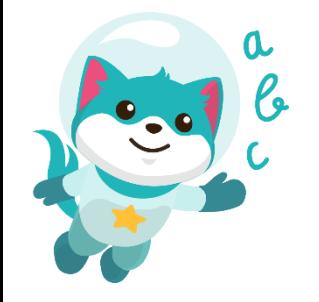

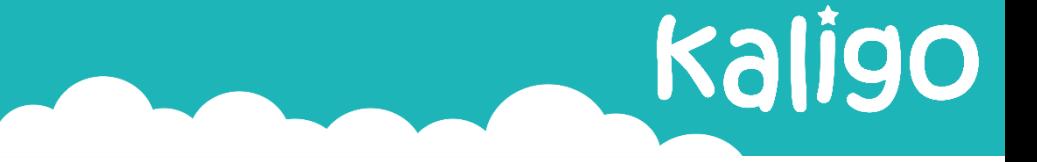

#### **Ich schreibe in Druckbuchstaben:**

- ➢ Ich kann die Lineatur bestimmen.
- ➢ Ich kann den Themenbereich des Wortschatzes definieren.
- ➢ Der Schwierigkeitsgrad wird automatisch an die Resultate der vorherigen Übung angepasst.

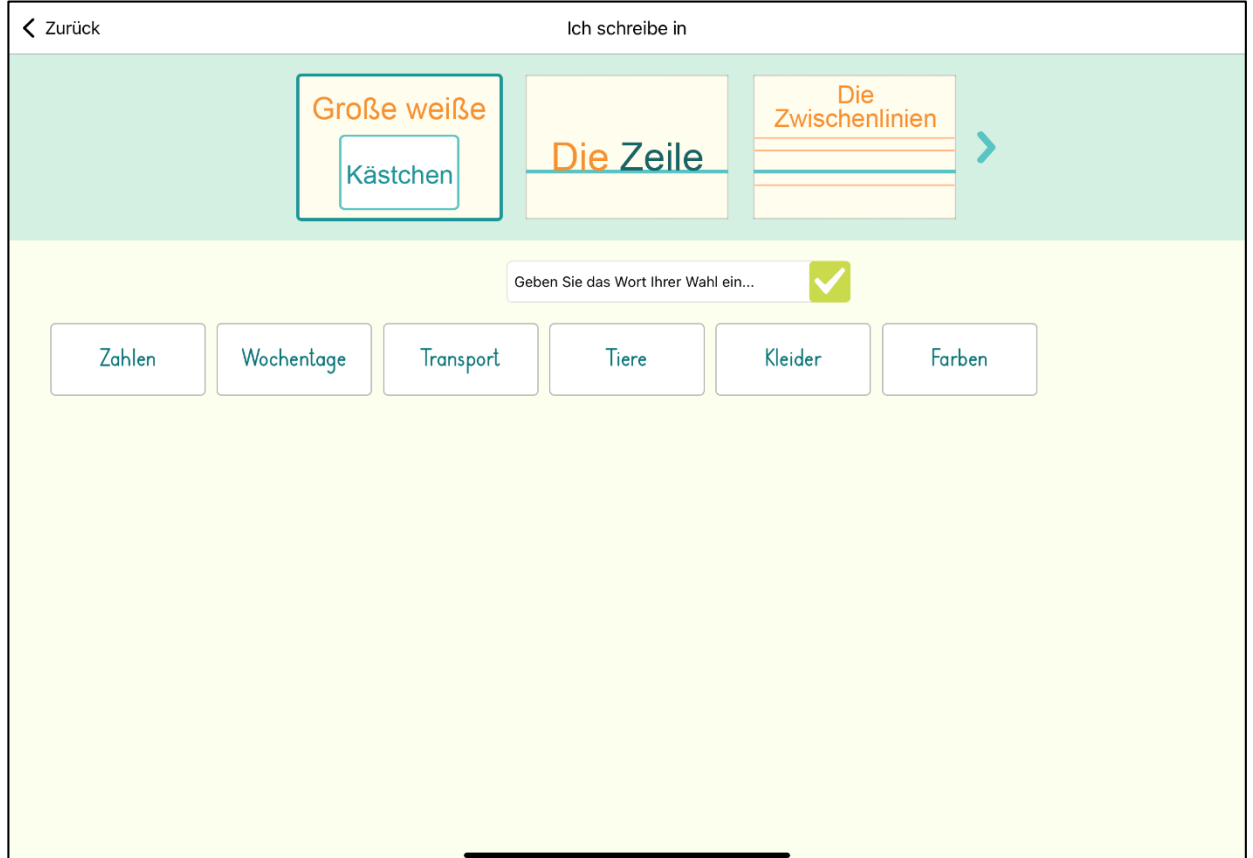

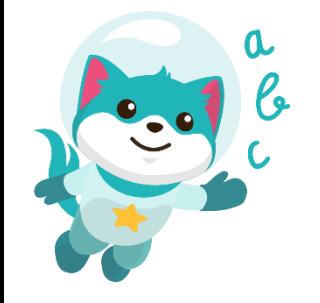

#### **Ich schreibe die Ziffern:**

- ➢ Ich kann die Lineatur bestimmen.
- ➢ Ich kann die Ziffern personalisieren.
- ➢ Der Schwierigkeitsgrad wird automatisch an die Resultate der vorherigen Übung angepasst.

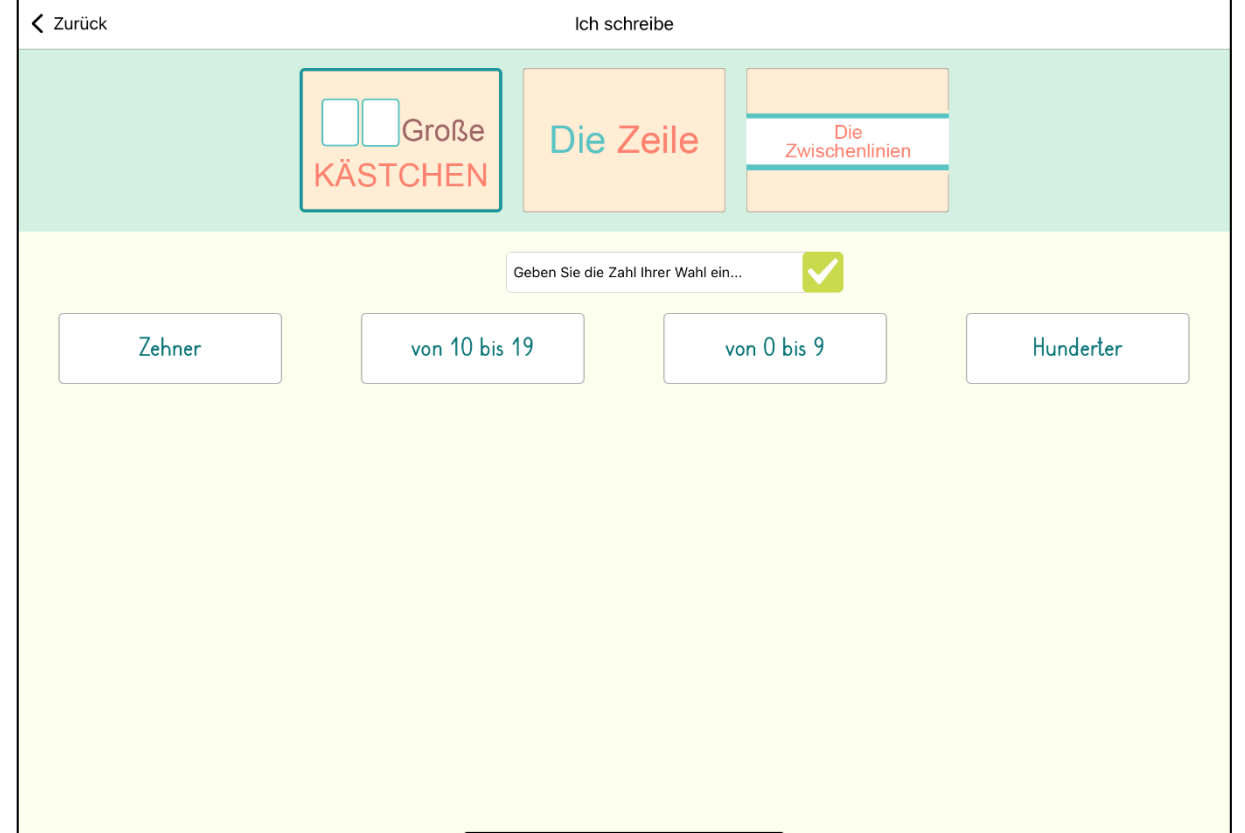

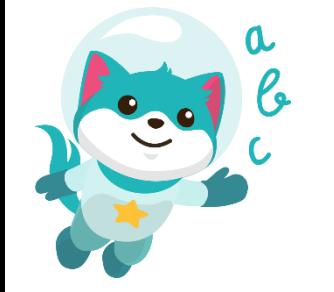

#### **Ich zeichne den Umriss der Formen:**

- ➢ Diese Aufgabe trainiert das visuelle Erfassen von Formen und die Graphomotorik der Kinder.
- ➢ Nach jeder Etappe erhält der Schüler/die Schülerin ein individuelles Feedback.

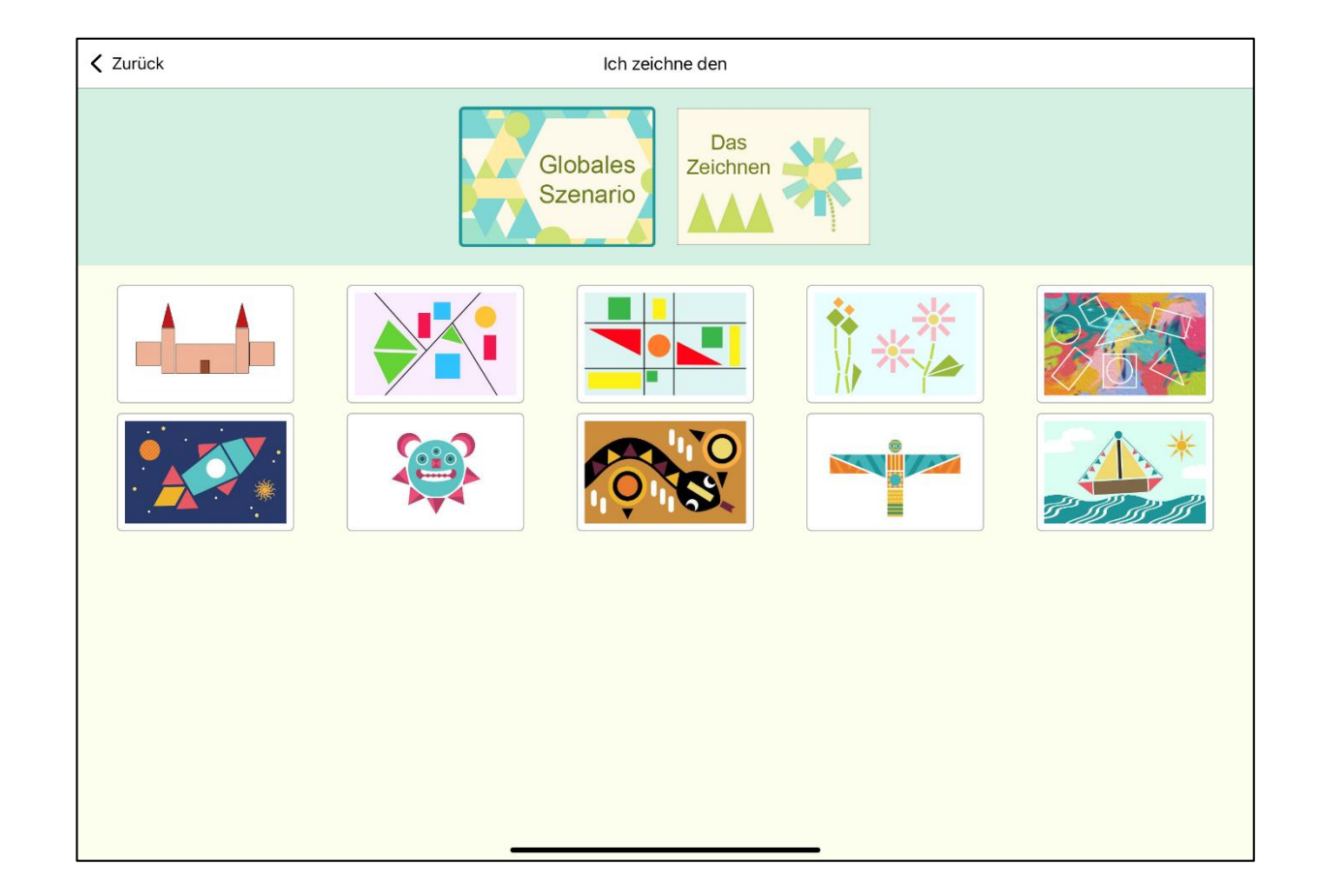

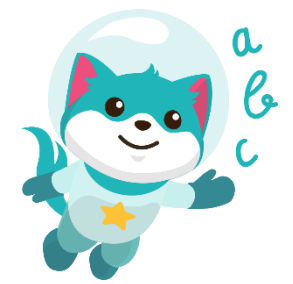

#### **Fingergymnastik:**

- Diese Videos erlauben folgende Punkte zu trainieren:
- ➢ Beweglichkeit des Handgelenks
- ➢ Fingerfertigkeit
- ➢ Auge-Hand-Koordination
- ➢ Entspannen des Vorderarms
- ➢ Entspannen der Schulter
- ➢ Fingerfertigkeit

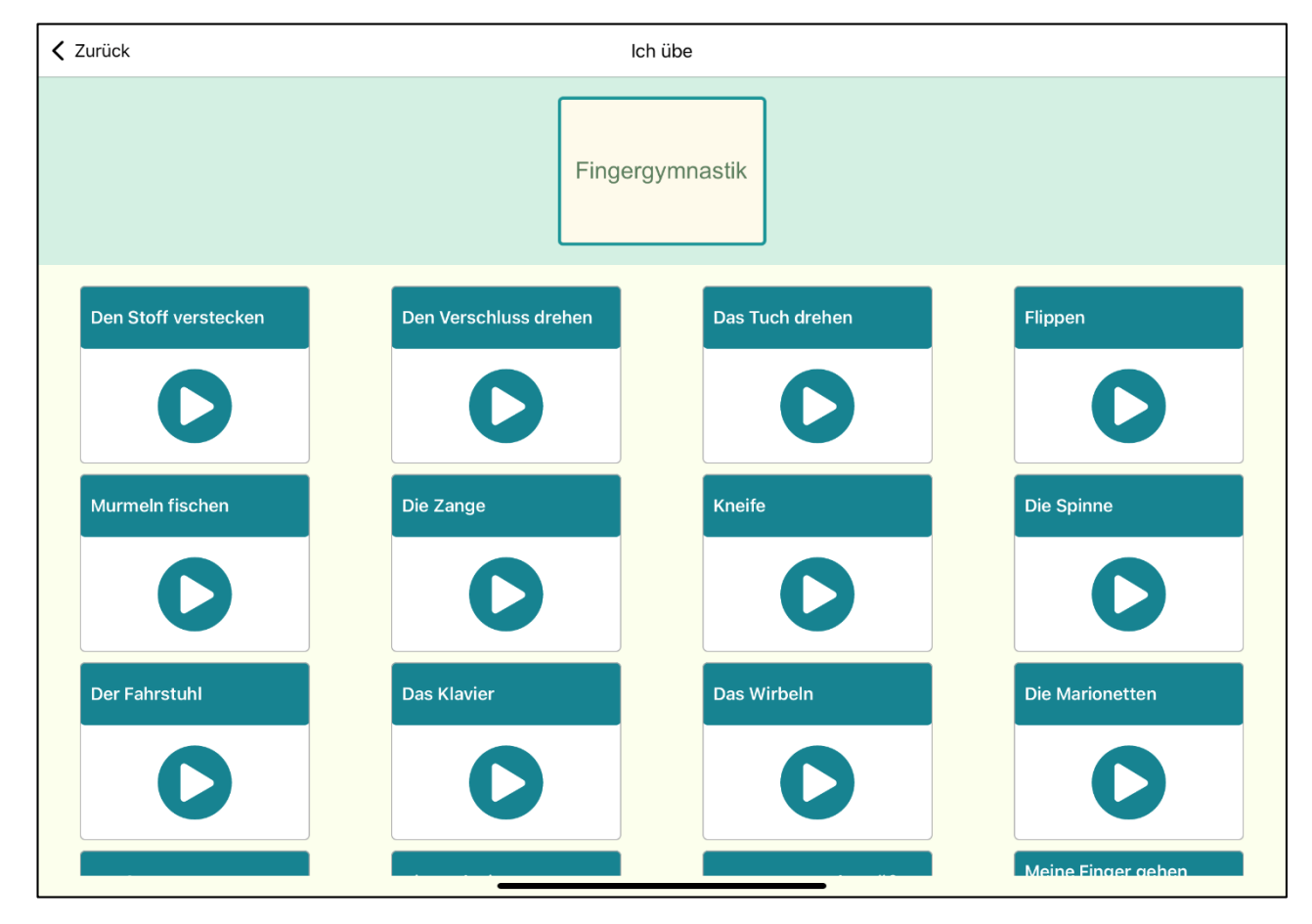

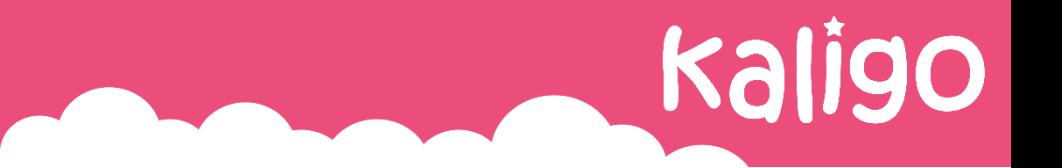

# **Regelmäßiges Update der APP nicht vergessen!**

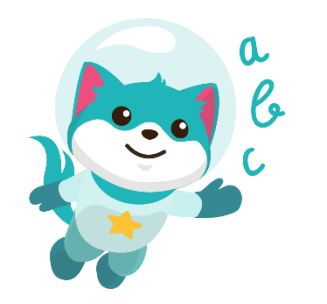

**Noch Fragen? kaligo@cc-cda.lu**